# **XIAOMI** Instant Photo Printer 1S Set User Manual  $\cdot$ 1

Manual de usuario de Xiaomi Instant Photo Printer 1S Set . 12

Manuale utente Xiaomi Instant Photo Printer 1S Set . 23

Manuel d'utilisation de Xiaomi Instant Photo Printer 1S Set . 34

Xiaomi Fotosofortdrucker 1S Set Benutzerhandbuch  $\cdot$ 45

Xiaomi instant fotoprinter 1S-set Gebruikershandleiding .56

Manual do utilizador do conjunto de impressora de fotografias instantâneas Xiaomi 1S . 67

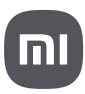

Read this manual carefully before use, and retain it for future reference.

## **Product Overview**

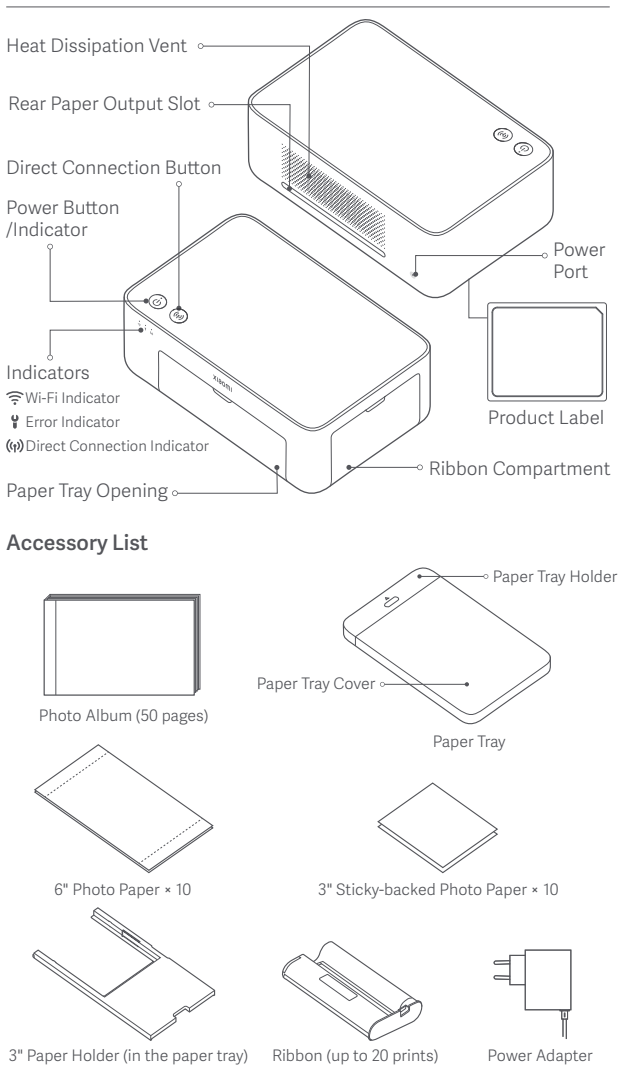

## Installing the Ribbon

Open the ribbon compartment.

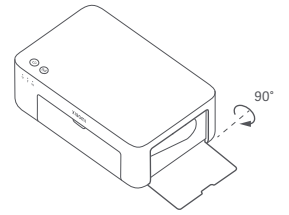

**3** Close the ribbon compartment.

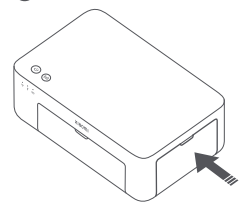

**2** Insert a new ribbon and make sure it is secured.

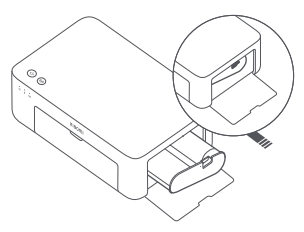

Note: Lift the red lever above the ribbon to remove the ribbon.

### Loading 3" Sticky-backed Photo Paper

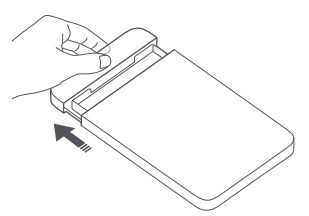

**3** Open the paper tray cover.<br>
Note: Make sure the 3" paper holder paper into the slot of the 3" paper Note: Make sure the 3" paper holder is in the paper tray.

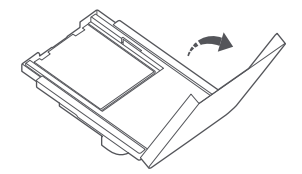

1 Pull the paper tray holder open. 2 Rotate the holder vertically till it snaps to the paper tray bottom.

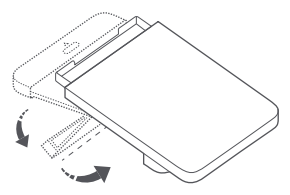

holder with the glossy side facing up.

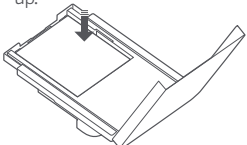

Note: The printer may not feed paper if more than 10 sheets of 3" sticky-backed photo paper are loaded.

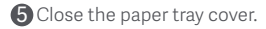

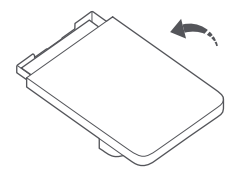

### Loading 6" Photo Paper

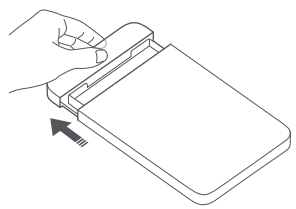

**3** Open the paper tray cover.

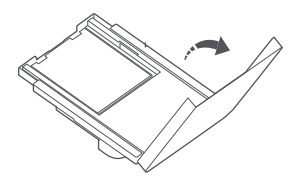

1 Pull the paper tray holder open. 2 Rotate the holder vertically till it snaps to the paper tray bottom.

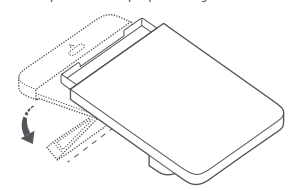

4 Remove the 3" sticky-backed photo paper and the 3" paper holder.

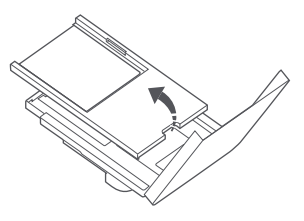

tray with the glossy side facing up. **6** Load photo paper into the paper

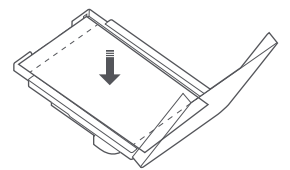

Note: The printer may not feed paper if more than 20 sheets of 6" photo paper are loaded. Do not touch the area within the cutting lines of the photo paper.

**G** Close the paper tray cover.

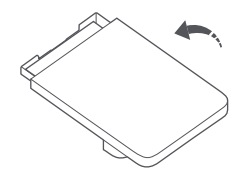

## Installing the Paper Tray

1 Pull the paper tray holder open. 2 Rotate the holder vertically till it

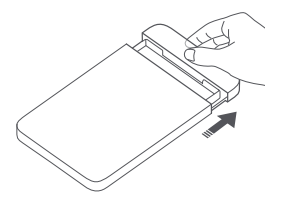

snaps to the paper tray bottom.

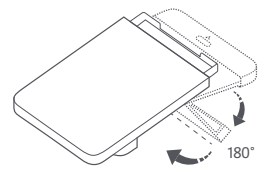

**3** Open the paper tray opening, and insert the paper tray into the printer.

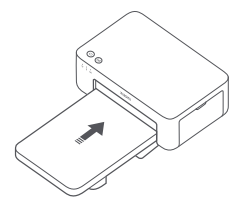

The rollers of the paper feed port are moving parts. Keep body parts away from moving parts.

## **How to Use**

### Placing the Printer

Since the paper will move back and forth during printing, make sure there is more than 10 cm of space behind the printer.

Note: The paper will move back and forth several times.

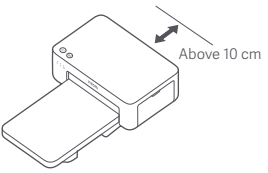

#### Storing the Printer

It is recommended to store the paper tray on top of the printer for saving space when the printer is not in use.

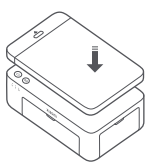

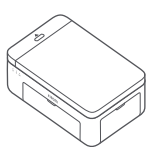

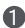

#### **1** Turning On

Plug the power cord into the power port, and press the power button. When the power indicator is on and the Wi-Fi indicator blinks orange. the printer is turned on and the Wi-Fi is waiting to be connected.

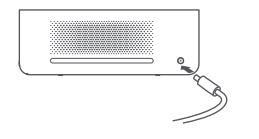

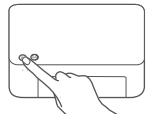

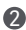

#### 2 Connecting with Mi Home/Xiaomi Home App

This product works with Mi Home/Xiaomi Home app\*. Control your device with Mi Home/Xiaomi Home app.

Scan the QR code to download and install the app. You will be directed to the connection setup page if the app is installed already. Or search "Mi Home/Xiaomi Home" in the app store to download and install it.

Open Mi Home/Xiaomi Home app, tap "+" on the upper right, and then follow prompts to add your device.

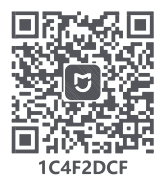

Attention: The Mi Home/Xiaomi Home app is the only way to configure the network settings for the printer. Make sure the network connection is configured before using PC for wireless printing. The latest version of the app is suggested for a successful connection to the printer. The Dual-band steering function needs to be disabled for the router. When the printer is not connected to the network or the network connection is disconnected, it will automatically turn off after ten minutes. Please restart it and carry out corresponding operations.

#### Notes:

●If you fail to scan the printer's QR code, search for its name to add it.

●The version of the app might have been updated, please follow the instructions based on the current app version.

 The app is referred to as Xiaomi Home app in Europe (except for Russia). The name of the app displayed on your device should be taken as the default.

### Power Button Instructions

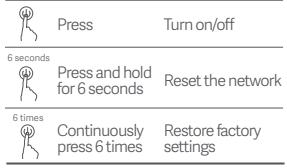

Notes:

**·** Once the network is successfully reset, all indicators will remain on for 1 second.

**·** Printing will not be interrupted by pressing or pressing and holding the power button. **·** Updating firmware will not be interrupted by pressing or pressing and holding the power button. **·** It is recommended to turn off and restart the printer when an error occurs, and the printer will try to fix the error automatically once restarted.

### Power Indicator Descriptions

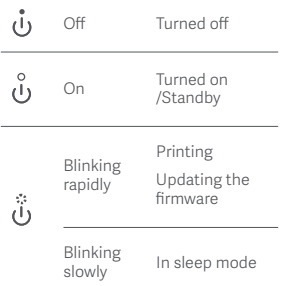

#### Direct Connection Button Instructions

3 seconds

for 3 seconds

Press and hold Enable/Disable the direct connection function

Note: The direct connection function cannot be enabled during turning off and firmware updating.

#### Direct Connection Indicator **Descriptions**

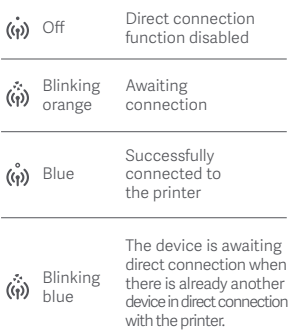

### Wi-Fi Indicator Descriptions

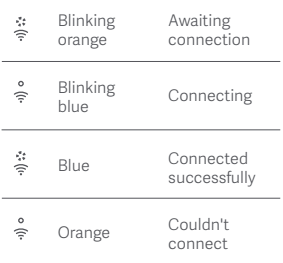

Note: If the Wi-Fi indicator remains orange, first check if the Wi-Fi can access the Internet normally.

### Error Indicator Descriptions

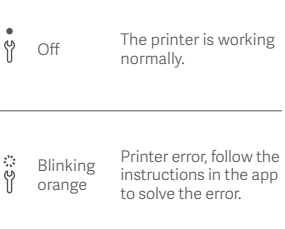

Notes:

- **·** Connect to the app first and then select one of the following printing methods.
- **·** Only 2.4 GHz Wi-Fi networks are supported.

### Printing via the Mi Home/Xiaomi Home app

Make sure both the device and the printer are connected to the network and within Wi-Fi coverage. Then follow the instructions in the app to print.

### Printing via AirPrint for Apple devices

Make sure both the Apple device and the printer are connected to the same Wi-Fi network and within Wi-Fi coverage, or the function of direct connection is enabled.

Open the file you want to print, and find the print option in the share menu (if no share menu or print option can be found, you can download the file to the system album of your device). Then select the printer named "Xiaomi Instant Photo Printer 1S [XXXX]", set print parameters, and print the file.

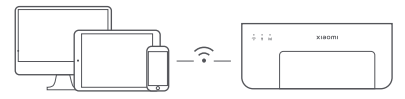

### Printing via Android Devices

Make sure both the Android device and the printer are connected to the same Wi-Fi network and within Wi-Fi coverage, or the function of direct connection is enabled.

Go to the album, and select the photo you want to print. If the photo print function is not accessible on the album of your phone, please visit https://mopria.org/print-from-android to download the app, and learn how to print.

Note: The Android system does not support the printing of 3" photos.

## Wireless Printing via PC

Make sure both the PC and the printer are connected to the same Wi-Fi network and within Wi-Fi coverage, or the function of direct connection is enabled. Then follow the steps below to configure the printer's connection.

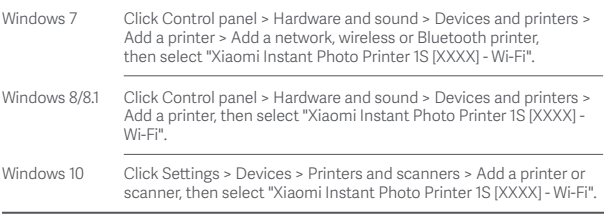

#### Notes:

Before installing the driver, make sure that Windows is allowed to update, and already has been updated to the latest version.

 $\cdot$  When it cannot be installed automatically, go to "http://i01.appmifile.com/webfile/ globalweb/drivers/Xiaomi\_Photo\_Printer\_1S.zip" to download the driver.

### Direct Connection Settings and Printing

Note: You can connect your device with the printer via this function without a router.

### Direct Connection for Apple and Android Devices to the Printer

#### 1 Enabling the direct connection function

Press and hold the direct connection button for 3 seconds. When the direct connection indicator blinks orange, the printer is awaiting connection.

#### 2 Connecting to Wi-Fi

Enable the wireless network of the device, and select "Xiaomi Photo Printer 1S [XXXX]". Check the printer's hotspot password on the barcode label at the bottom of the printer, and enter the password to connect the printer to the device. After the device is successfully connected to the printer, the direct connection indicator will remain blue.

#### <sup>3</sup> Printing

Open the album, and select the photos you want to print. Tap Print, and select the printer named "Xiaomi Instant Photo Printer 1S [XXXX]" to print.

Notes:

- In the wireless network name and the printer name, "XXXX" is the last four digits of the serial number, which can be found on the barcode label at the bottom of the printer.
- The printer's hotspot is for printing only and does not support Internet access. **·**
- After the Android device is connected to the printer's hotspot, its mobile network cannot work.
- If the photo print function is not accessible on the album of your Android phone, please visit https://mopria.org/print-from-android to download the app, and learn how to print.

#### Direct Connection for Windows Devices to the Printer

#### **1** Downloading & installing driver

Go to "http://i01.appmifile.com/webfile/globalweb/drivers/Xiaomi\_Photo Printer 1S.zip" to download the driver.

#### 2 Enabling the direct connection function

Press and hold the direct connection button for 3 seconds. When the direct connection indicator blinks orange, the printer is awaiting connection.

#### **a** Connecting to Wi-Fi

Enable the wireless network of the device, and select "Xiaomi Photo Printer 1S [XXXX]". Check the printer's hotspot password on the barcode label at the bottom of the printer, and enter the password to connect the printer to the device. After the device is successfully connected to the printer, the direct connection indicator will remain blue.

#### 4 Adding a printer

Follow the same paths described in the Wireless Printing via PC.

#### **5** Printing

Open the photo file you want to print with image editing software. Click Print, and select the printer named "Xiaomi Instant Photo Printer 1S [XXXX]" to print.

## **Cautions**

- The recommended operating temperature is 10°C to 35°C, and the printing quality may be affected when the ambient temperature is too high.
- To ensure the printing quality, do not use non-genuine ribbon or photo paper.
- While printing, make sure the photo paper is placed flat with the glossy side facing up inside the paper tray.
- With the dye-sublimation printing technology, the print head will be heated during printing and may remain hot for a while even after the printing is completed. To avoid getting burned, do not touch the print head.
- During the printing process, the photo paper will move back and forth in the printer several times, and will be ejected automatically after the printing is finished. Please be patient and do not pull out the paper with force to avoid damaging the printer.
- When planning not to use the printer for a long time, it is recommended to remove the paper tray, close the paper tray opening, the paper tray holder, and the paper tray cover to prevent dust from getting into the printer. Otherwise, the quality of future prints would be negatively affected.
- Do not touch the glossy side of the photo paper, nor the plastic film of the ribbon, to avoid the printing quality being affected by any fingerprints left.
- Under normal use of condition, this equipment should be kept a separation distance of at least 20 cm between the antenna and the body of the user.

## **Regulatory Compliance Information**

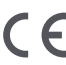

Hereby, Hannto Technology Co., Ltd. declares that the radio equipment type ZPDYJ03HT is in compliance with Directive 2014/53/EU. The full text of the EU declaration of conformity is available at the following internet address: http://www.mi.com/global/service/support/declaration.html

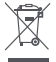

All products bearing this symbol are waste electrical and electronic equipment (WEEE as in directive 2012/19/EU) which should not be mixed with unsorted household waste. Instead, you should protect human health and the environment by handing over your waste equipment to a designated collection point for the recycling of waste electrical and electronic equipment, appointed by the government or local authorities. Correct disposal and recycling will help prevent potential negative consequences to the environment and human health. Please contact the installer or local authorities for more information about the location as well as terms and conditions of such collection points.

The Bluetooth® word mark and logos are registered trademarks owned by Bluetooth SIG, Inc. and any use of such marks by Xiaomi Inc. is under license. Other trademarks and trade names are those of their respective owners.

## **Warranty Notice**

As a Xiaomi consumer, you benefit under certain conditions from additional warranties. Xiaomi offers specific consumer warranty benefits which are in addition to, and not instead of, any legal warranties provided by your national consumer law. The duration and conditions related to the legal warranties are provided by respective local laws. For more information about the consumer warranty benefits, please refer to Xiaomi's official website https://www.mi.com/en/service/warranty/. Except. as prohibited by laws or otherwise promised by Xiaomi, the after-sales services shall be limited to the country or region of the original purchase. Under the consumer warranty, to the fullest extent permitted by law, Xiaomi will, at its discretion, repair, replace or refund your product. Normal wear and tear, force majeure, abuse or damage caused by the user's negligence or fault are not warranted. The contact person for the after-sale service may be any person in Xiaomi's authorized service network, Xiaomi's authorized distributors or the final vendor who sold the products to you. If in doubt please contact the relevant person as Xiaomi may identify.

The present warranties do not apply in Hong Kong and Taiwan. Products which were not duly imported and/or were not duly manufactured by Xiaomi and/or were not duly acquired from Xiaomi or a Xiaomi's official seller are not covered by the present warranties. As per applicable law you may benefit from warranties from the non-official retailer who sold the product. Therefore, Xiaomi invites you to contact the retailer from whom you purchased the product.

Illustrations of product, accessories, and user interface in the user manual are for reference purposes only. Actual product and functions may vary due to product enhancements.

For detailed e-manual, please go to www.mi.com/global/service/userguide

## Xiaomi Instant Photo Printer 1S Set

Name: Xiaomi Instant Photo Printer 1S Model: ZPDYJ03HT Item Dimensions: 194 × 124.6 × 83.6 mm Net Weight: Approx. 1.2 kg (including photo printer, 3" paper holder, power adapter, paper tray, ribbon, 3" sticky-backed photo paper × 10, 6" photo paper × 10, photo album) Input:  $24 V = 1.6 A$ Wireless Connectivity: Wi-Fi IEEE 802.11 b/g/n 2.4 GHz Operating Temperature: 10°C to 35°C Operation Frequency: 2400-2483.5 MHz Maximum Output Power: 20 dBm

Manufactured for: Xiaomi Communications Co., Ltd. Manufactured by: Hannto Technology Co., Ltd. (a Mi Ecosystem company) Address: Room 704, Building 1, Lane 88 Shengrong Rd. Pudong, Shanghai, China For further information, please go to www.mi.com

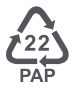

Lea detenidamente este manual antes de usar el producto y consérvelo para futuras consultas.

## **Descripción del producto**

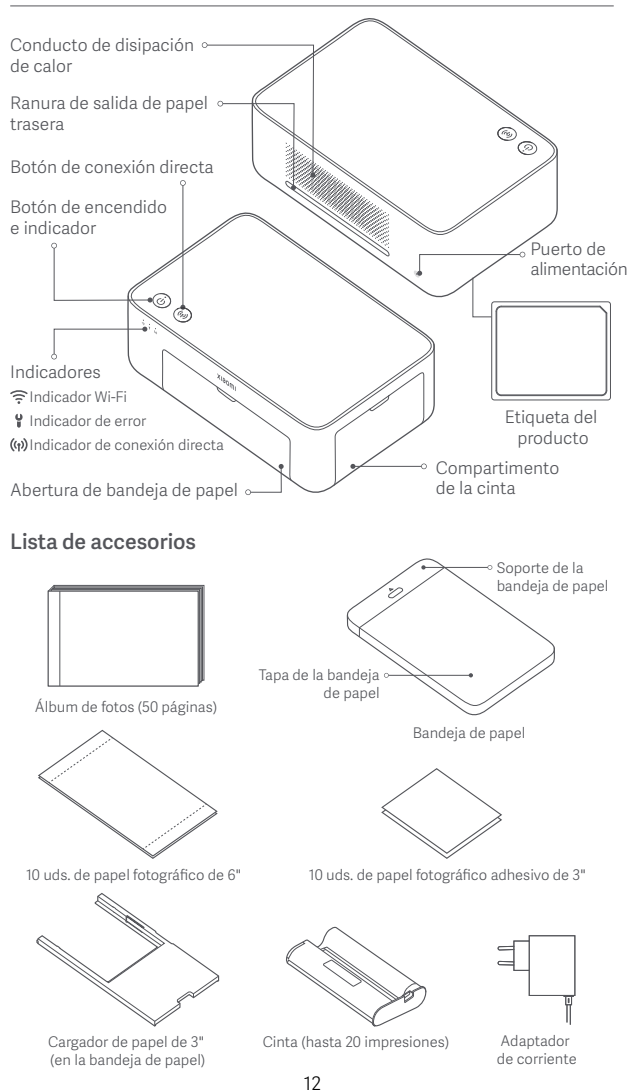

## Instalación de la cinta

1 Abra el compartimento de la cinta. **2** Inserte una cinta nueva

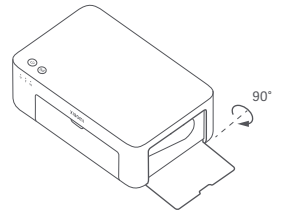

3 Cierre el compartimento de la cinta.

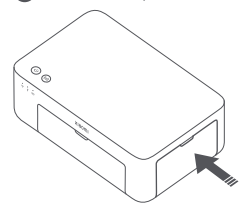

y asegúrese de que esté bien sujeta.

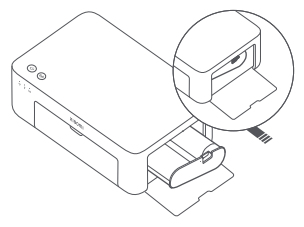

Nota: Levante la palanca roja que se encuentra encima de la cinta para extraerla.

## Cargar papel fotográfico adhesivo de 3"

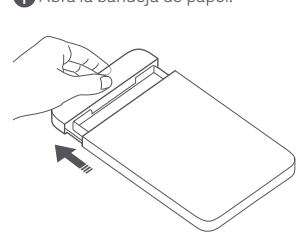

3) Abra la tapa de la bandeja de papel. (4) Cargue el papel fotográfico<br>Nota: Asegúrese de que el cargador de de adhesivo de 3" en la ranura del Nota: Asegúrese de que el cargador de papel de 3" esté en la bandeja de papel.

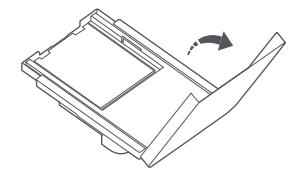

1 Abra la bandeja de papel. 2 Rote el soporte verticalmente hasta que se enganche con la parte de debajo de la bandeja de papel.

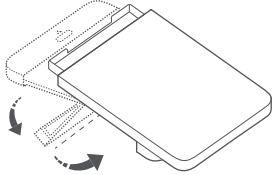

cargador de papel de 3" con la cara brillante hacia arriba.

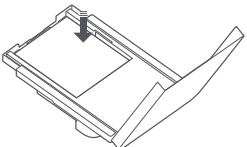

Nota: Es posible que la impresora no alimente papel si se cargan más de 10 hojas de papel fotográfico adhesivo de 3".

5 Cierre la tapa de la bandeja del papel.

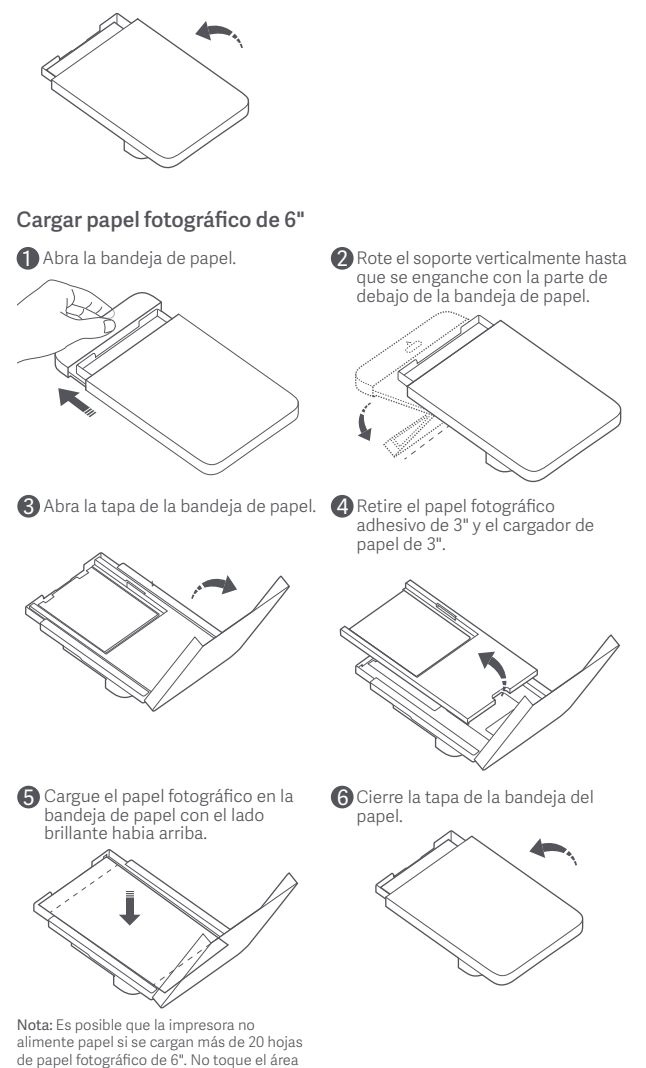

dentro de las líneas de corte del papel

fotográfico.

## Instalación de la bandeja de papel

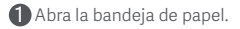

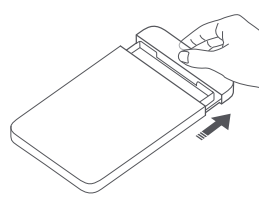

1 Abra la bandeja de papel. 2 Rote el soporte verticalmente hasta que se enganche con la parte de debajo de la bandeja de papel.

180°

3 Abra la abertura de la bandeja de papel e inserte la bandeja de papel en la impresora.

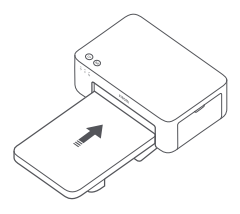

Los rodillos del puerto de alimentación de papel son piezas móviles. Mantenga las partes del cuerpo alejadas de las partes móviles.

## **Modo de uso**

## Colocación de la impresora

Como el papel se moverá hacia adelante y atrás durante la impresión, asegúrese que haya más de 10 cm de espacio detrás de la impresora. Nota: El papel se moverá varias veces hacia adelante y atrás.

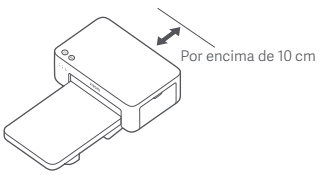

#### Almacenamiento de la impresora

Es recomendable que guarde la bandeja de papel encima de la impresora para ahorrar espacio cuando la impresora no esté en uso.

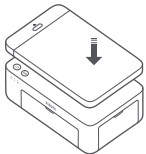

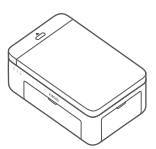

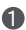

### **1** Encender

Enchufe el cable de alimentación en el puerto de alimentación y pulse el botón de encendido. Cuando el indicador de alimentación está encendido y el indicador Wi-Fi parpadea en naranja, la impresora está encendida y el Wi-Fi está esperando a conectarse.

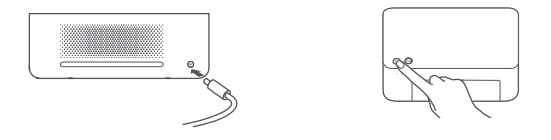

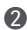

#### 2 Conectando con la aplicación Mi Home/Xiaomi Home

Este producto funciona con la aplicación Mi Home/Xiaomi Home\*. Controla tu dispositivo con la aplicación Mi Home/Xiaomi Home. Escanee el código QR para descargar e instalar la aplicación. Se le dirigirá a la página de configuración de conexión si la aplicación ya está instalada. O busque "Mi Home/Xiaomi Home" en la App Store para descargarla e instalarla.

Abra la aplicación Mi Home/Xiaomi Home, pulse "+" en la parte superior derecha y, a continuación, siga las instrucciones para añadir el dispositivo.

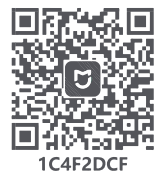

Atención: La aplicación Mi Home/Xiaomi Home es la única manera de configurar las opciones de red de la impresora. Asegúrese que la conexión de red está configurada antes de usar el PC para imprimir sin cables. Se sugiere usar la última versión de la aplicación para conectar correctamente con la impresora. La función de dirección de doble banda debe estar desactivada en el router. Cuando la impresora no está conectada a la red o la conexión de red está desconectada, se apagará automáticamente cuando transcurran diez minutos. Reiníciela y realice las actividades correspondientes.

#### Notas:

●Si no puede escanear el código QR de la impresora, busque su nombre para agregarlo.

●La versión de la aplicación puede haber sido actualizada, siga las instrucciones basadas en la versión actual de la aplicación.

 La aplicación se conoce como Xiaomi Home en Europa (excepto en Rusia). \* El nombre de la aplicación que aparece en su dispositivo debe ser tomado como el predeterminado.

#### Instrucciones del botón de encendido

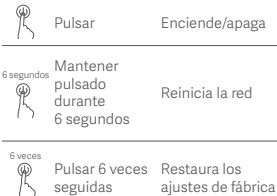

ajustes de fábrica

#### Notas:

**·** Una vez que la red se restablece correctamente, todos los indicadores permanecerán encendidos durante 1 segundo.

**·** No se interrumpirá la impresión al presionar o mantener presionado el botón de encendido.

**·** No se interrumpirá la actualización del firmware al presionar o mantener presionado el botón de encendido.

**·** Se recomienda apagar y reiniciar la impresora cuando ocurra un error. La impresora tratará de arreglar automáticamente el error cuando se reinicie.

#### Descripciones del indicador de encendido

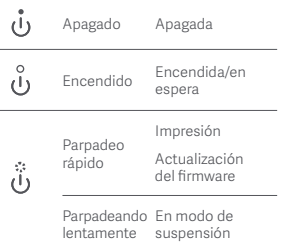

#### Descripciones del indicador Wi-Fi

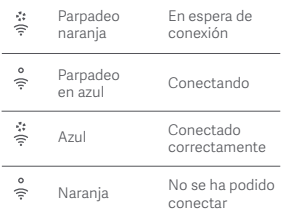

Nota: Si el indicador Wi-Fi sigue de color naranja, compruebe primero si el Wi-Fi puede acceder a Internet con normalidad.

#### Instrucciones del botón de conexión directa

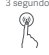

<sup>3 segundos</sup> Mantener pulsado 3 segundos Habilita o deshabilita la función de conexión directa

Nota: La función de conexión directa no puede habilitarse durante el apagado y la actualización del firmware.

#### Descripciones del indicador de conexión directa

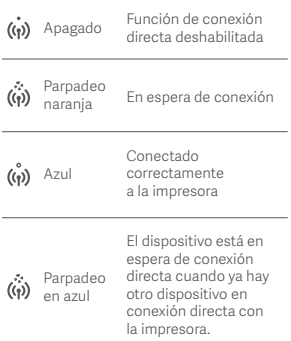

#### Descripciones del indicador de error

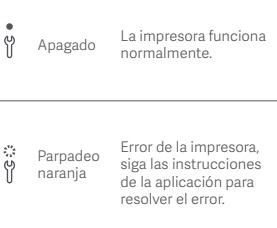

Notas:

**·** Conéctese primero a la aplicación y después seleccione uno de los siguientes métodos de impresión. **·** Solo se admiten redes Wi-Fi de 2,4 GHz.

## Impresión mediante la aplicación Mi Home/Xiaomi Home

Asegúrese que tanto el dispositivo como la impresora estén conectados a la red y que estén dentro del área de cobertura Wi-Fi. Siga las instrucciones de la aplicación para añadir la impresora.

### Impresión mediante AirPrint para dispositivos Apple

Asegúrese que el dispositivo Apple y la impresora estén conectados a la misma red de Wi-Fi y dentro de rango de cobertura del Wi-Fi, o que esté habilitada la función de conexión directa.

Abra el archivo que desea imprimir y busque la opción de impresión en el menú Compartir (si no encuentra el menú Compartir o la opción de impresión, puede descargar el archivo al álbum del sistema de su dispositivo).

A continuación, seleccione la impresora denominada "Xiaomi Instant Photo Printer 1S [XXXX]", configure los parámetros de impresión e imprima el archivo.

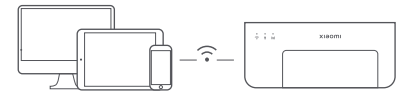

### Impresión mediante dispositivos Android

Asegúrese que el dispositivo Android y la impresora estén conectados a la misma red de Wi-Fi y dentro de rango de cobertura del Wi-Fi, o que esté habilitada la función de conexión directa.

Vaya al álbum y seleccione las fotos que quiere imprimir. Si no se puede acceder a la función de impresión de fotos en el álbum de su teléfono, visite https://mopria.org/print-from-android para descargar la aplicación y descubrir cómo imprimir.

Nota: El sistema Android no admite la impresión de fotos de 3".

## Impresión inalámbrica mediante PC

Asegúrese que el PC y la impresora estén conectados a la misma red de Wi-Fi y dentro de rango de cobertura del Wi-Fi, o que esté habilitada la función de conexión directa. Siga los pasos que figuran a continuación para configurar la conexión de la impresora.

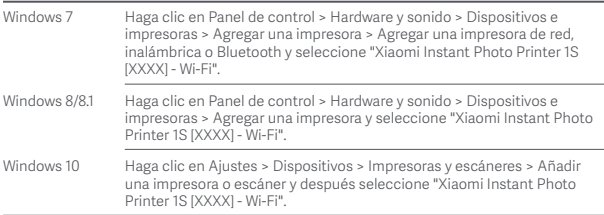

Notas:

Antes de instalar el controlador, asegúrese de que Windows tiene permiso para actualizarse y que ya se ha actualizado a la última versión.

- Cuando no se pueda instalar automáticamente, vaya a "**http://i01.appmifile.com/webfile**/ globalweb/drivers/Xiaomi\_Photo\_Printer\_1S.zip" para descargar el controlador.

## Configuración e impresión de conexión directa

Nota: Puede conectar su dispositivo con la impresora mediante esta función sin necesidad de un router.

### Conexión directa de dispositivos Apple y Android con la impresora

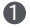

#### 1 Habilitar la función de conexión directa

Mantenga pulsado el botón de conexión directa durante 3 segundos. Cuando el indicador de conexión directa parpadea en naranja, la impresora está esperando la conexión.

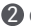

#### 2 Conectarse a una red Wi-Fi

Habilite la red inalámbrica del dispositivo y seleccione "Xiaomi Photo Printer 1S [XXXX]". Compruebe la contraseña del punto de acceso de la impresora en la etiqueta de código de barras situada en la parte inferior de la impresora e introduzca la contraseña para conectar la impresora con el dispositivo. Una vez que el dispositivo se haya conectado correctamente a la impresora, el indicador de conexión directa permanecerá azul.

#### 3 Impresión

Abra el álbum y seleccione las fotos que quiere imprimir. Pulse Imprimir y seleccione la impresora denominada "Xiaomi Instant Photo Printer 1S [XXXX]" para imprimir.

Notas:

- En el nombre de la red inalámbrica y el nombre de la impresora, "XXXX" son los **·** últimos cuatro dígitos del número de serie, que se encuentra en la etiqueta del código de barras en la parte inferior de la impresora.
- El punto de acceso de la impresora solo sirve para imprimir y no admite el acceso **·** a Internet.
- Una vez que el dispositivo Android se conecta al punto de acceso de la impresora, **·** la red móvil no puede funcionar.
- Si no se puede acceder a la función de impresión de fotos en el álbum de su **·** teléfono Android, visite https://mopria.org/print-from-android para descargar la aplicación y descubrir cómo imprimir.

### Conexión directa de dispositivos Windows con la impresora

1 Descarga e instalación del controlador

Vaya a "http://i01.appmifile.com/webfile/globalweb/drivers/Xiaomi\_Photo\_Printer\_ 1S.zip" para descargar el controlador.

#### 2 Habilitar la función de conexión directa

Mantenga pulsado el botón de conexión directa durante 3 segundos. Cuando el indicador de conexión directa parpadea en naranja, la impresora está esperando la conexión.

#### 3 Conectarse a una red Wi-Fi

Habilite la red inalámbrica del dispositivo y seleccione "Xiaomi Photo Printer 1S [XXXX]". Compruebe la contraseña del punto de acceso de la impresora en la etiqueta de código de barras situada en la parte inferior de la impresora e introduzca la contraseña para conectar la impresora con el dispositivo. Una vez que el dispositivo se haya conectado correctamente a la impresora, el indicador de conexión directa permanecerá azul.

#### 4 Agregar una impresora

Siga los mismos pasos descritos en la impresión inalámbrica a través del PC.

#### 5 Impresión

Abra el archivo fotográfico que desea imprimir con un software de edición de imágenes. Haga clic en Imprimir y seleccione la impresora denominada "Xiaomi Instant Photo Printer 1S [XXXX]" para imprimir.

## **Precauciones**

- La temperatura de funcionamiento recomendada es de 10 °C a 35 °C, y la calidad de impresión puede verse afectada cuando la temperatura ambiente es muy alta.
- Para garantizar la calidad de la impresión, no utilice cinta ni papel fotográfico no originales.
- Durante la impresión, asegúrese de que el papel fotográfico esté colocado en posición plana con la cara brillante hacia arriba dentro de la bandeja de papel.
- Con la tecnología de impresión de sublimación de tinta, el cabezal de impresión se calentará durante la impresión y puede permanecer caliente durante un tiempo incluso después de que se haya completado la impresión. Para evitar quemarse, no toque el cabezal de impresión.
- Durante el proceso de impresión, el papel fotográfico se moverá hacia adelante y hacia atrás en la impresora varias veces, y se expulsará automáticamente una vez finalizada la impresión. Tenga paciencia y no tire del papel con fuerza para no dañar la impresora.
- Si tiene previsto no utilizar la impresora durante mucho tiempo, se recomienda retirar la bandeja de papel, cerrar la abertura de la bandeja de papel, el soporte de la bandeja de papel y la tapa de la bandeja de papel para evitar que entre polvo en la impresora. De lo contrario, la calidad de las futuras impresiones se vería afectada negativamente.
- No toque el lado brillante del papel fotográfico ni la película de plástico de la cinta para evitar que la calidad de la impresión se vea afectada por las huellas dactilares que puedan quedar.
- En condiciones normales de uso, este equipo debe mantenerse a una distancia de, al menos, 20 cm entre la antena y el cuerpo del usuario.

## **Información sobre el cumplimiento de la normativa**

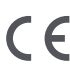

Por la presente, Hannto Technology Co., Ltd. declara que el tipo de equipo radioeléctrico ZPDYJ03HT cumple con la Directiva 2014/53/UE. Encontrará el texto completo de la declaración de conformidad de la UE en esta dirección de Internet:

http://www.mi.com/global/service/support/declaration.html

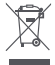

Todos los productos que llevan este símbolo son residuos de aparatos eléctricos y electrónicos (RAEE según la directiva 2012/19/UE) que no deben mezclarse con residuos domésticos sin clasificar. En su lugar, debe proteger la salud humana y el medio ambiente entregando sus equipos de desecho a un punto de recogida para el reciclaje de residuos de equipos eléctricos y electrónicos, designado por el gobierno o las autoridades locales. La eliminación y el reciclado correctos ayudarán a evitar posibles consecuencias negativas para el medio ambiente y la salud humana. Póngase en contacto con el instalador o con las autoridades locales para obtener más información sobre la ubicación y las condiciones de dichos puntos de recogida.

La palabra Bluetooth® y sus logotipos son marcas registradas propiedad de Bluetooth SIG, Inc. y cualquier uso de tales marcas por parte de Xiaomi Inc. se realiza bajo licencia. Otras marcas y nombres comerciales son los de sus respectivos dueños.

## **Aviso de garantía**

Como consumidor de Xiaomi, se beneficia de garantías adicionales en determinadas circunstancias. Xiaomi ofrece a consumidores específicos beneficios en las garantías que son complementarios y no sustitutivos de cualquier garantía legal contemplada en su legislación nacional. La duración y las condiciones relativas a las garantías legales se contemplan en la legislación local respectiva. Para más información acerca de los beneficios del consumidor en las garantías, diríjase a la página web oficial de Xiaomi https://www.mi.com/en/service/warranty/. Excepto cuando la ley lo prohíba o cuando Xiaomi prometa lo contrario, el servicio posventa quedará limitado al país o región de compra original. Bajo la garantía del consumidor, en la máxima medida que permita la ley, Xiaomi, a su criterio, reparará, reemplazará o le reembolsará su producto. El desgaste normal por uso, fuerza mayor, abusos o daños provocados por negligencias del usuario o fallos no están bajo garantía. La persona de contacto del servicio posventa puede ser cualquier persona de la red de servicio autorizado de Xiaomi, los distribuidores autorizados de Xiaomi o el vendedor final que vendió los productos. Si tiene alguna duda, póngase en contacto con la persona correspondiente que pueda identificar Xiaomi. Las presentes garantías no se aplican en Hong Kong y Taiwán. Los productos que no se importaron debidamente y/o que Xiaomi no fabricó debidamente y/o no fueron adquiridos a Xiaomi o a un vendedor oficial de Xiaomi no están cubiertos por las presentes garantías. De acuerdo con la ley aplicable, usted puede beneficiarse de las garantías del minorista no oficial que vendió el producto. Por lo tanto, Xiaomi le invita a que se ponga en contacto con el minorista al que compró el producto.

Las ilustraciones del producto, los accesorios y la interfaz de usuario del manual de usuario son solo para fines de referencia. El producto y las funciones actuales pueden variar debido a mejoras del producto.

Para un manual electrónico detallado, vaya a www.mi.com/global/service/userguide

## Xiaomi Instant Photo Printer 1S Set

Nombre: Xiaomi Instant Photo Printer 1S Modelo: ZPDYJ03HT Dimensiones del artículo: 194 × 124,6 × 83,6 mm Peso neto: 1,2 kg aprox. (Incluye impresora fotográfica, cargador de papel de 3", adaptador de corriente, bandeja de papel, cinta, 10 uds. de papel fotográfico adhesivo de 3", 10 uds. de papel fotográfico de 6", álbum de fotos) Entrada:  $24$  V  $= 1.6$  A Conexión inalámbrica: Wi-Fi IEEE 802.11 b/g/n 2,4 GHz Temperatura de funcionamiento: 10 °C a 35 °C Frecuencia de operación: 2400-2483.5 MHz Potencia máxima de salida: 20 dBm

Fabricado para: Xiaomi Communications Co., Ltd. Fabricado por: Hannto Technology Co., Ltd. (una empresa Mi Ecosystem) Dirección: Room 704, Building 1, Lane 88 Shengrong Rd. Pudong, Shanghai, China Para obtener más información, visite www.mi.com

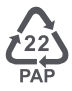

Leggere attentamente il presente manuale prima dell'uso del dispositivo e conservarlo per ogni riferimento futuro.

## Panoramica del prodotto

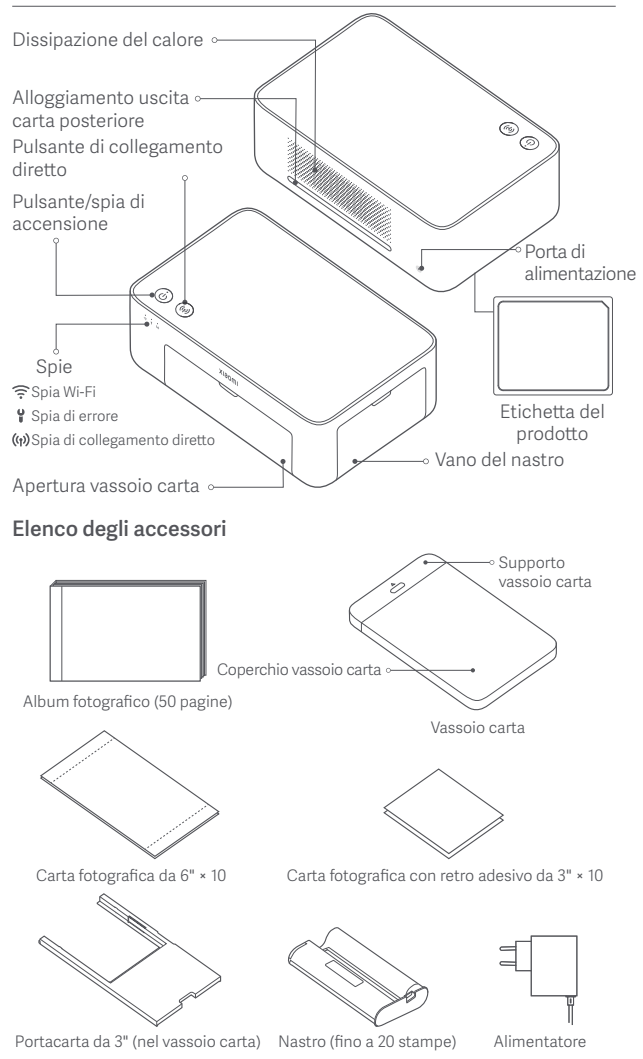

## Installazione del nastro

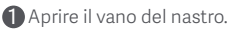

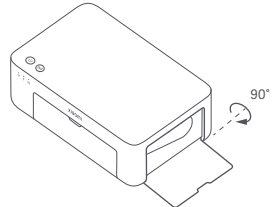

3 Chiudere il vano del nastro.

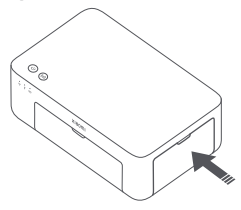

2 Inserire un nuovo nastro e assicurarsi che sia ben fissato.

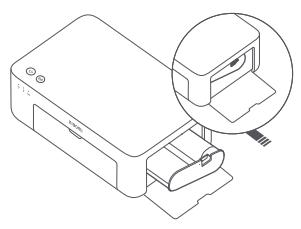

Nota: sollevare la leva rossa sopra il nastro per rimuovere il nastro.

## Caricamento di carta fotografica con retro adesivo da 3"

1 Tirare per aprire il supporto del vassoio della carta.

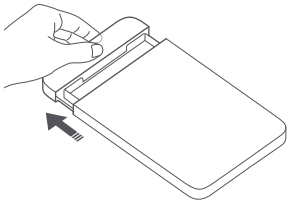

3 Aprire il coperchio del vassoio della carta.

Nota: assicurarsi che il portacarta da 3" sia inserito nel vassoio carta.

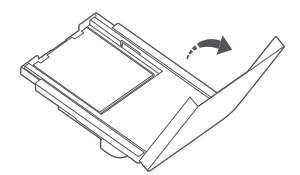

2 Ruotare il supporto verticalmente fin quando non scatta sulla parte inferiore del vassoio della carta.

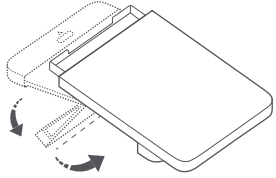

4 Caricare la carta fotografica con retro adesivo da 3" nello slot del portacarta da 3" con il lato lucido rivolto verso l'alto.

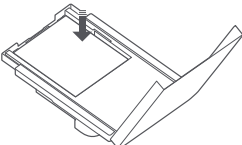

Nota: la stampante potrebbe non caricare la carta se sono caricati più di 10 fogli di carta fotografica con retro adesivo da 3".

5 Chiudere il coperchio del vassoio della carta.

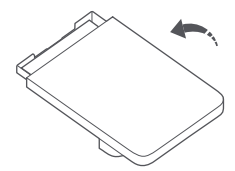

### Caricamento della carta fotografica da 6"

1 Tirare per aprire il supporto del vassoio della carta.

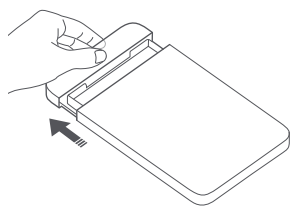

3 Aprire il coperchio del vassoio della carta.

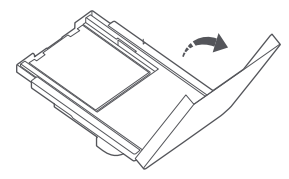

Caricare la carta fotografica nel 5 vassoio della carta col lato lucido all'insù.

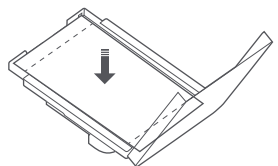

Nota: la stampante potrebbe non caricare la carta se sono caricati più di 20 fogli di carta fotografica da 6". Non toccare l'area compresa all'interno delle linee di taglio della carta fotografica.

2 Ruotare il supporto verticalmente fin quando non scatta sulla parte inferiore del vassoio della carta.

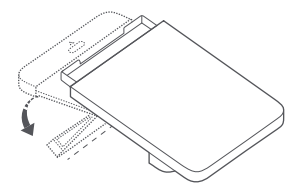

4 Rimuovere la carta fotografica con retro adesivo da 3" e il portacarta da 3".

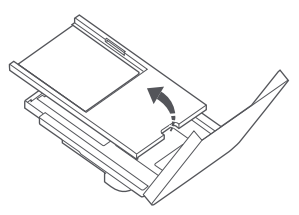

6 Chiudere il coperchio del vassoio della carta.

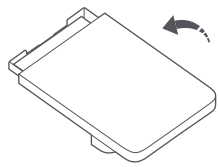

## Installazione del vassoio della carta

1 Tirare per aprire il supporto del vassoio della carta.

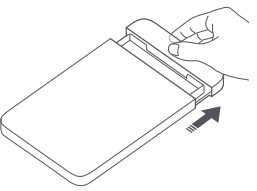

2 Ruotare il supporto verticalmente fin quando non scatta sulla parte inferiore del vassoio della carta.

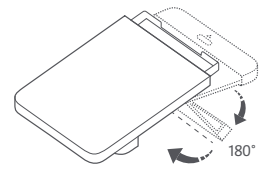

3 Aprire l'apertura del vassoio carta e inserire il vassoio carta nella stampante.

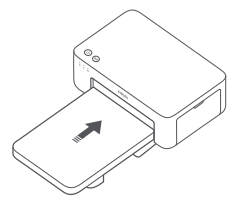

I rulli della porta di alimentazione carta sono parti in movimento. Tenere le parti del corpo lontane dalle parti in movimento.

## **Modalità d'utilizzo**

### Posizionamento della stampante

Quando stampa, la stampante si muove in avanti ed indietro, perciò assicurarsi che ci siano più di 10 cm di spazio dietro alla stampante. Nota: la stampante si muoverà avanti ed indietro parecchie volte.

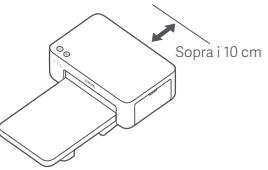

#### Conservazione della stampante

Si consiglia di tenere il vassoio della carta in cima alla stampante per risparmiare spazio quando non si usa la stampante.

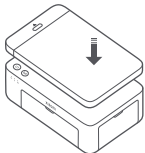

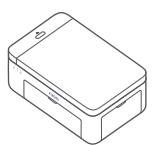

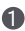

#### **1** Accensione

Collegare il cavo di alimentazione alla porta di accensione e premere il pulsante di accensione. Quando la spia di accensione è accesa e la spia Wi-Fi lampeggia in arancione, la stampante è accesa e il Wi-Fi è in attesa di essere connesso.

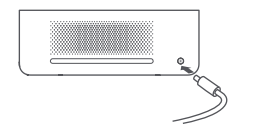

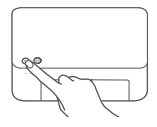

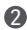

#### 2 Connessione con l'app Mi Home/Xiaomi Home

Questo prodotto funziona con l'app Mi Home/Xiaomi Home\*. Controllo del dispositivo con l'app Mi Home/Xiaomi Home. Eseguire la scansione del codice QR per scaricare e installare l'app. Se l'app è già installata, si verrà indirizzati alla pagina di configurazione della connessione. In alternativa, cercare l'app "Mi Home/Xiaomi Home" nell'App Store per scaricarla e installarla.

Aprire l'app Mi Home/Xiaomi Home, toccare il simbolo "+" nell'angolo in alto a destra e seguire le istruzioni fornite per aggiungere il dispositivo.

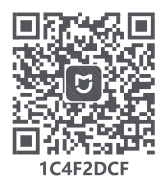

Attenzione: usare l'app Mi Home/Xiaomi Home è il solo modo per configurare le impostazioni di rete della stampante. Assicurarsi che la connessione di rete sia configurata prima di usare il PC per la stampa wireless. È consigliata la versione più recente della app per una connessione funzionante alla stampante.p La funzione di steering a doppia banda deve essere disabilitata per il router. Quando la stampante non è connessa alla rete o la connessione di rete è disattivata, si spegne automaticamente dopo dieci minuti. Riavviarla ed eseguire le operazioni corrispondenti.

#### Note:

●Se non si riesce a scansionare il codice QR della stampante, cercare il suo nome per aggiungerlo.

●Poiché la versione dell'app potrebbe essere stata aggiornata, seguire le istruzioni della versione dell'app corrente.

\* In Europa, eccetto che in Russia, l'app si chiama Xiaomi Home. Si consiglia di tenere per impostazione predefinita il nome dell'app visualizzato sul dispositivo. \*

## Uso del pulsante di accensione

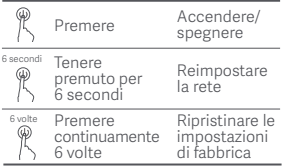

Note:

**·** Una volta che la rete è stata ripristinata con successo, tutte le spie rimarranno accese per 1 secondo.

 $\cdot$  La stampa non verrà interrotta premendo o tenendo premuto il pulsante di accensione. **·** L'aggiornamento del firmware non verrà interrotto premendo o tenendo premuto il pulsante di accensione.

**·** Si consiglia di spegnere e riaccendere la stampante quando si verifica un errore e la stampante cercherà di risolvere automaticamente l'errore quando ripartirà.

Descrizione della spia di accensione

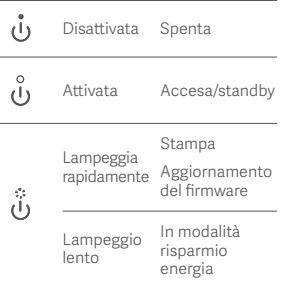

## Descrizione della spia Wi-Fi

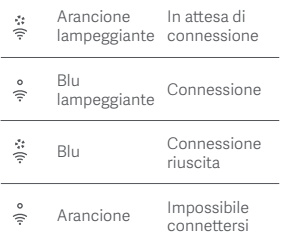

Nota: se la spia Wi-Fi rimane arancione, verificare innanzitutto se il Wi-Fi può accedere a Internet normalmente.

### Uso del pulsante di collegamento diretto

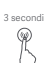

3 secondi Tenere premuto per 3 secondi

Abilitare/ disabilitare la funzione di collegamento diretto

Nota: la funzione di collegamento diretto non può essere abilitata durante lo spegnimento e l'aggiornamento del firmware.

#### Descrizione della spia di collegamento diretto

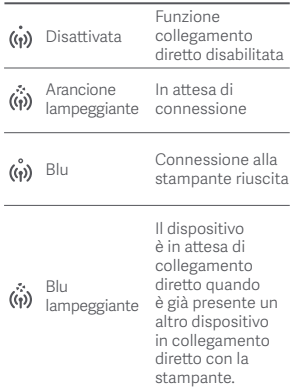

## Descrizione della spia d'errore

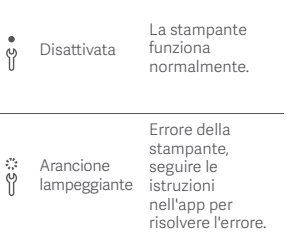

Note:

- **·** Collegarsi prima all'app, quindi selezionare uno dei seguenti metodi di stampa.
- **·** Sono supportate esclusivamente reti Wi-Fi a 2,4 GHz.

### Stampare tramite l'app Mi Home/Xiaomi Home

Assicurarsi che sia il dispositivo sia la stampante siano collegati alla rete e all'interno della copertura Wi-Fi. Quindi seguire le istruzioni nell'app per stampare.

## Stampa tramite AirPrint per dispositivi Apple

Assicurarsi che sia il dispositivo Apple sia la stampante siano collegati alla stesse rete Wi-Fi e che si trovino entro il raggio di copertura del Wi-Fi, oppure che la funzione di collegamento diretto sia abilitata.

Aprire il file che si desidera stampare e trovare l'opzione di stampa nel menu di condivisione (se non è possibile trovare un menu di condivisione o un'opzione di stampa, scaricare il file nell'album di sistema del dispositivo). Quindi selezionare la stampante denominata "Xiaomi Instant Photo Printer 1S [XXXX]", impostare i parametri di stampa e stampare il file.

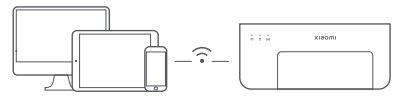

## Stampa mediante dispositivi Android

Assicurarsi che sia il dispositivo Android sia la stampante siano collegati alla stesse rete Wi-Fi e che si trovino entro il raggio di copertura del Wi-Fi, oppure che la funzione di collegamento diretto sia abilitata.

Andare all'album e selezionare la foto che si desidera stampare. Se la funzione di stampa delle foto non è accessibile sull'album del telefono, visitare https://mopria.org/print-from-android per scaricare l'app, quindi informarsi su come stampare.

Nota: il sistema Android non supporta la stampa di foto da 3".

## Stampa Senza Fili dal PC

Assicurarsi che sia il PC sia la stampante siano collegati alla stesse rete Wi-Fi e che si trovino entro il raggio di copertura del Wi-Fi, oppure che la funzione di collegamento diretto sia abilitata. Quindi procedere come descritto di seguito per configurare il collegamento della stampante.

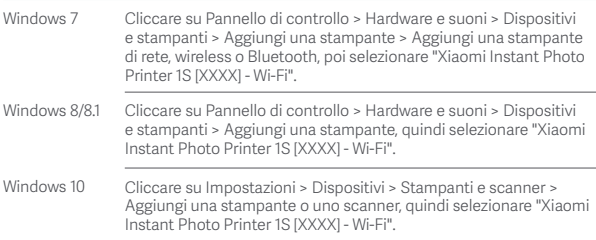

Note:

Prima dell'installazione, assicurarsi che Windows sia autorizzato ad eseguire l'aggiornamento automatico e che sia già stato aggiornato alla versione più recente.

Quando non può essere installato automaticamente, andare su "http://i01.appmifile.com/webfile/globalweb/drivers/Xiaomi\_Photo\_Printer

<sup>1</sup>S.zip" per scaricare il driver.

## Stampa e impostazioni di collegamento diretto

Nota: è possibile collegare il dispositivo alla stampante tramite questa funzione senza bisogno di un router.

### Collegamento diretto alla stampante per dispositivi Apple e Android

#### $\bigcup$  Abilitare la funzione di collegamento diretto

Tenere premuto il pulsante di collegamento diretto per 3 secondi. Quando la spia di collegamento diretto lampeggia in arancione, la stampante è in attesa di connessione.

#### 2 Connettersi a una rete Wi-Fi

Abilitare la rete wireless del dispositivo e selezionare "Xiaomi Photo Printer 1S [XXXX]". Controllare la password dell'hotspot della stampante sull'etichetta del codice a barre nella parte inferiore della stampante e immettere la password per collegare la stampante al dispositivo. Dopo che il dispositivo è stato collegato correttamente alla stampante, la spia di collegamento diretto resterà accesa in blu.

#### **3** Stampare

Aprire l'album e selezionare le foto che si desidera stampare. Toccare Stampa e selezionare la stampante denominata "Xiaomi Instant Photo Printer 1S [XXXX]" per stampare.

#### Note:

- Nel nome della rete wireless e nel nome della stampante, "XXXX" rappresenta **·** le ultime quattro cifre del numero di serie, che si trova sull'etichetta del codice a barre nella parte inferiore della stampante.
- L'hotspot della stampante è solo per la stampa e non supporta l'accesso a Internet. **·**
- Dopo che il dispositivo Android è stato connesso all'hotspot della stampante, **·** la sua rete mobile non può funzionare.
- Se la funzione di stampa delle foto non è accessibile sull'album del telefono **·** Android, visitare https://mopria.org/print-from-android per scaricare l'app, quindi informarsi su come stampare.

### Collegamento diretto alla stampante per dispositivi Windows

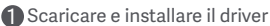

Andare su "http://i01.appmifile.com/webfile/globalweb/drivers/ Xiaomi\_Photo\_Printer\_1S.zip" per scaricare il driver.

#### 2 Abilitare la funzione di collegamento diretto

Tenere premuto il pulsante di collegamento diretto per 3 secondi. Quando la spia di collegamento diretto lampeggia in arancione, la stampante è in attesa di connessione.

#### <sup>3</sup> Connettersi a una rete Wi-Fi

Abilitare la rete wireless del dispositivo e selezionare "Xiaomi Photo Printer 1S [XXXX]". Controllare la password dell'hotspot della stampante sull'etichetta del codice a barre nella parte inferiore della stampante e immettere la password per collegare la stampante al dispositivo. Dopo che il dispositivo è stato collegato correttamente alla stampante, la spia di collegamento diretto resterà accesa in blu.

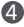

#### 4 Aggiungere una stampante

Seguire gli stessi percorsi descritti nella Stampa wireless tramite PC.

#### **6** Stampare

Aprire il file della foto che si desidera stampare con il software di modifica delle immagini. Cliccare Stampa e selezionare la stampante denominata "Xiaomi Instant Photo Printer 1S [XXXX]" per stampare.

## **Avvisi**

- La temperatura operativa consigliata è da 10 °C a 35 °C e la qualità della stampa potrebbe essere compromessa se la temperatura ambiente è troppo alta.
- Per garantire la qualità della stampa, non usare nastro o carta fotografica non originali.
- Quando si stampa, assicurarsi che il lato lucido della carta fotografica sia rivolto all'insù nel vassoio della carta.
- Con la tecnologia di stampa ad inchiostro solido, la testina di stampa si scalderà durante la stampa e potrebbe restare calda per qualche tempo anche dopo che la stampa è stata completata. Per evitare scottature, non toccare la testina.
- Durante il processo di stampa, la carta fotografica si muoverà in avanti ed indietro diverse volte e verrà espulsa automaticamente dopo che la stampa è finita. Pazientare e non tirare la carta con forza, per evitare di danneggiare la stampante.
- Se la stampante non si usa per lunghi periodi, si consiglia di rimuovere il vassoio della carta e di chiudere l'apertura del vassoio della carta, il supporto del vassoio della carta ed il coperchio del vassoio della carta per evitare che entri della polvere nella stampante. Altrimenti, la qualità futura delle stampe verrà influenzata negativamente.
- Non toccare il lato lucido della carta fotografica e nemmeno la pellicola di plastica del nastro, per evitare che le impronte influenzino la qualità di stampa.
- In condizioni d'uso normali, questa apparecchiatura deve essere tenuta a una distanza minima di 20 cm tra l'antenna e il corpo dell'utente.

## **Informazioni sulla conformità a normative e standard**

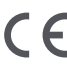

Con la presente, Hannto Technology Co., Ltd. dichiara che l'apparecchiatura radio di tipo ZPDYJ03HT è conforme alla Direttiva 2014/53/UE. Il testo completo della dichiarazione di conformità UE è disponibile al seguente indirizzo Internet: http://www.mi.com/global/service/support/declaration.html

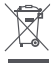

Tutti i prodotti contrassegnati da questo simbolo sono rifiuti di apparecchiature elettriche ed elettroniche (RAEE in base alla direttiva 2012/19/UE) che non devono essere smaltiti assieme a rifiuti domestici non differenziati. Al contrario, è necessario proteggere l'ambiente e la salute umana consegnando i rifiuti a un punto di raccolta autorizzato al riciclaggio di rifiuti di apparecchiature elettriche ed elettroniche, predisposto dalla pubblica amministrazione o dalle autorità locali. Lo smaltimento e il riciclaggio corretti aiutano a prevenire conseguenze potenzialmente negative per l'ambiente e la salute umana. Contattare l'installatore o le autorità locali per ulteriori informazioni sulla sede e per i termini e le condizioni di tali punti di raccolta.

Il marchio e i loghi Bluetooth® sono di proprietà di Bluetooth SIG, Inc. e il loro utilizzo è concesso in licenza a Xiaomi Inc. Altri marchi e nomi appartengono ai rispettivi proprietari.

## **Avviso sulla garanzia**

Il consumatore Xiaomi può usufruire di garanzie aggiuntive a determinate condizioni. Xiaomi offre specifici vantaggi di garanzia per il consumatore in aggiunta, e non in sostituzione, di qualsiasi garanzia legale stabilita dal diritto nazionale sulla protezione dei consumatori. La durata e le condizioni relative alle garanzie legali sono stabilite dalle relative norme locali. Per ulteriori informazioni sui vantaggi della garanzia per i consumatori, fare riferimento al sito Web ufficiale di Xiaomi https://www.mi.com/en/service/warranty/. Salvo quanto vietato dalle leggi o altrimenti promesso da Xiaomi, i servizi post-vendita saranno limitati al paese o alla regione dell'acquisto originale. In base alla garanzia dei consumatori, nella misura massima consentita dalla legge, Xiaomi riparerà, sostituirà o rimborserà il prodotto a sua discrezione. Non sono coperti dalla garanzia la normale usura, cause di forza maggiore, uso improprio o danni causati da negligenza o errori da parte dell'utente. La persona di contatto per il servizio post-vendita può essere qualsiasi addetto della rete di assistenza autorizzata Xiaomi, un addeo dei distributori autorizzati Xiaomi o il venditore finale che ha venduto i prodotti al cliente. In caso di dubbi, contattare la persona indicata da Xiaomi.

Le presenti garanzie non si applicano a Hong Kong e Taiwan. I Prodotti che non sono stati debitamente importati e/o debitamente prodotti da Xiaomi e/o debitamente acquisiti da Xiaomi o da un rivenditore ufficiale di Xiaomi non sono coperti dalle presenti garanzie. Come da legislazione applicabile, l'utente può usufruire delle garanzie dal rivenditore non ufficiale che ha venduto il prodotto. Perciò Xiaomi invita l'utente a contattare il rivenditore da cui ha acquistato il prodotto.

Le illustrazioni del prodotto, degli accessori e dell'interfaccia utente nel manuale utente sono esclusivamente a scopo di riferimento. Il prodotto effettivo e le relative funzioni possono variare a causa dei miglioramenti apportati al prodotto stesso.

Il manuale elettronico dettagliato è disponibile all'indirizzo www.mi.com/global/service/userguide

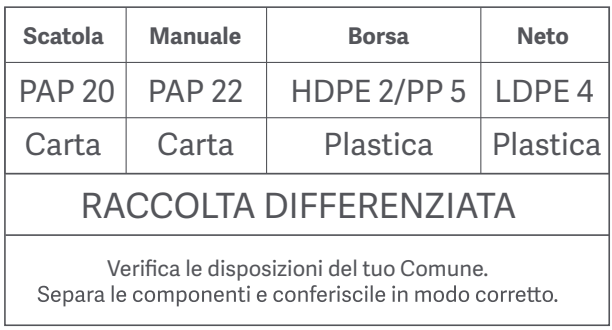

## Xiaomi Instant Photo Printer 1S Set

Nome: Xiaomi Instant Photo Printer 1S Modello: ZPDYJ03HT Dimensioni articolo: 194 × 124,6 × 83,6 mm Peso netto: circa 1,2 kg (inclusa stampante fotografica, portacarta da 3", alimentatore, vassoio carta, nastro, carta fotografica con retro adesivo da 3" × 10, carta fotografica da 6" × 10, album fotografico) Ingresso:  $24 \text{ V} = 1.6 \text{ A}$ Connettività wireless: Wi-Fi IEEE 802.11 b/g/n 2.4 GHz Temperatura di esercizio: da 10 °C a 35 °C Frequenza d'esercizio: 2400-2483.5 MHz Potenza in uscita massima: 20 dBm

Fabbricato per: Xiaomi Communications Co., Ltd. Fabbricato da: Hannto Technology Co., Ltd. (un'azienda del Mi Ecosystem) Indirizzo: Room 704, Building 1, Lane 88 Shengrong Rd. Pudong, Shanghai, China Per ulteriori informazioni, visitare il sito www.mi.com

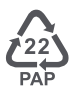

Lisez attentivement ce manuel avant toute utilisation et conservez-le pour pouvoir le consulter ultérieurement.

## **Présentation du produit**

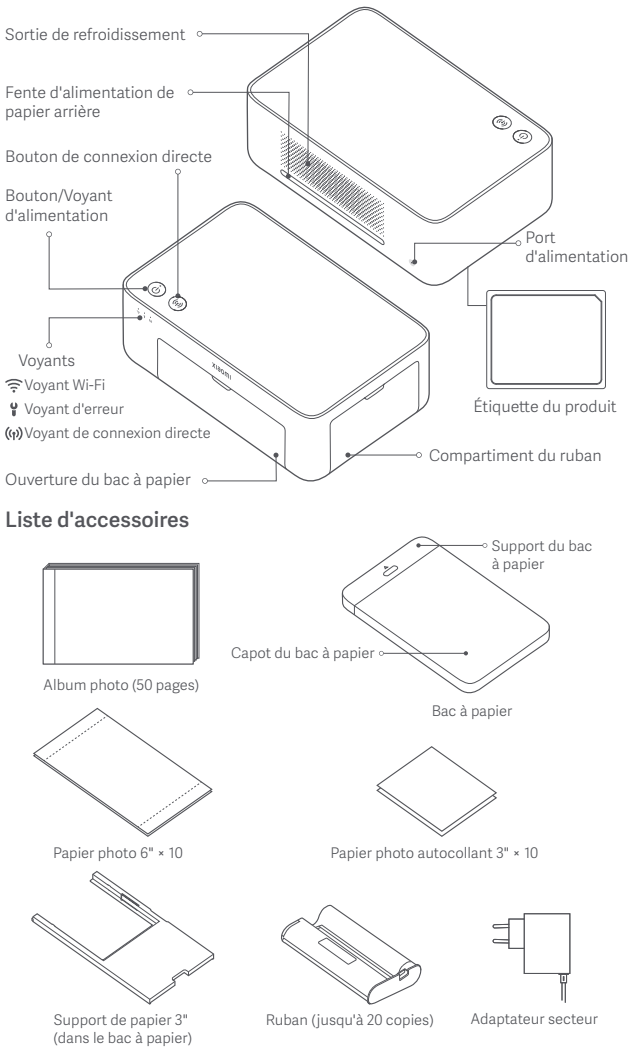

34

## Installation du ruban

1 Ouvrez le compartiment du ruban. 2 Insérez un nouveau ruban et

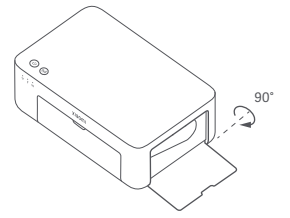

**3** Fermez le compartiment du ruban.

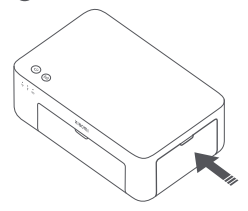

assurez-vous qu'il est bien fixé.

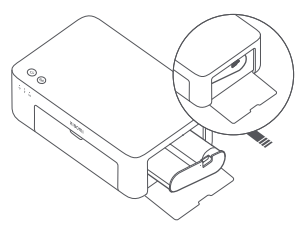

Remarque : Soulevez le levier rouge au-dessus du ruban pour le retirer.

## Chargement de papier photo autocollant 3"

1 Tirez le support du bac à papier pour l'ouvrir.

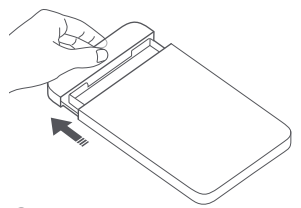

**3** Ouvrez le capot du bac à papier **4** Chargez le papier photo Remarque : Assurez-vous que le support de papier 3" se trouve dans le bac à papier.

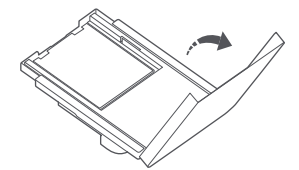

2 Faites pivoter le support verticalement jusqu'à ce qu'il s'enclenche au bas du bac à papier.

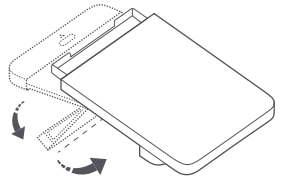

autocollant 3" dans la fente du support papier 3", en orientant la face brillante vers le haut.

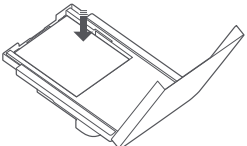

Remarque : Il est possible que l'imprimante ne charge pas le papier si plus de 10 feuilles de papier photo autocollants 3" sont utilisées.

35
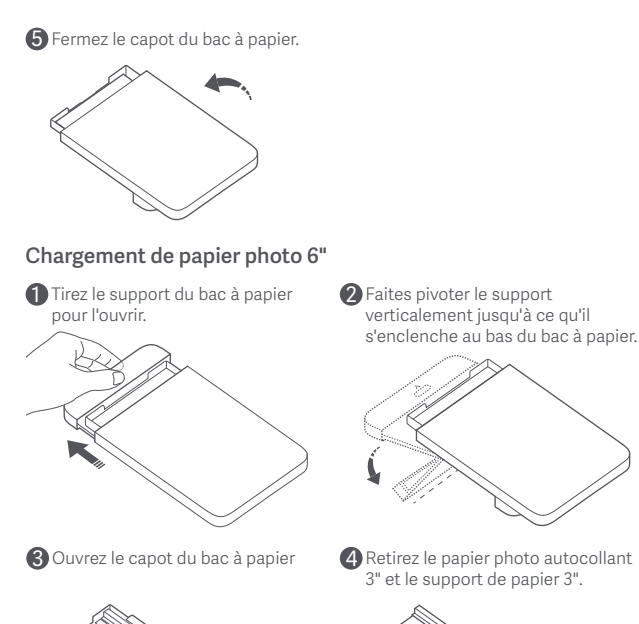

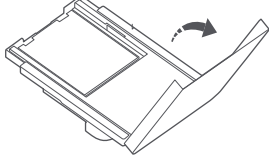

bac à papier avec la face brillante orientée vers le haut. Chargez du papier photo dans le

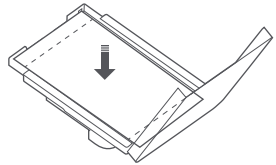

Remarque : Lorsque plus de 20 feuilles de papier photo 6" sont ajoutées dans le bac à papier, il ne sera plus possible de charger le papier dans l'imprimante. Ne touchez pas la zone située entre les lignes de découpe du papier photo.

**G** Fermez le capot du bac à papier.

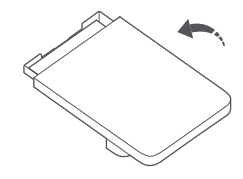

# Installation du bac à papier

1 Tirez le support du bac à papier pour l'ouvrir.

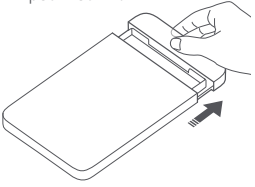

2 Faites pivoter le support verticalement jusqu'à ce qu'il s'enclenche au bas du bac à papier.

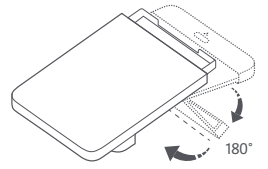

3 Ouvrez l'ouverture du bac à papier, puis insérez le bac à papier dans l'imprimante.

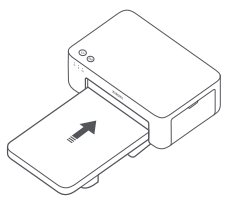

Les rouleaux du port d'alimentation papier sont des pièces mobiles. Tenez les pièces du corps éloignées des pièces mobiles.

# **Comment utiliser**

# Mise en place de l'imprimante

Assurez-vous que l'espace derrière l'imprimante est supérieur à 10 cm, car le papier se déplace de l'avant vers l'arrière pendant l'impression. Remarque : Le papier se déplacera plusieurs fois de l'avant vers l'arrière.

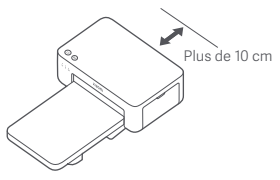

### Rangement de l'imprimante

Il est recommandé de ranger le bac à papier au-dessus de l'imprimante pour gagner de la place lorsque l'imprimante n'est pas utilisée.

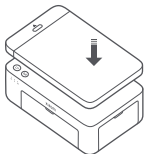

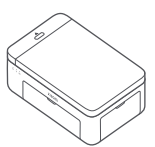

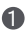

### **1** Activation

Branchez le cordon d'alimentation sur le port d'alimentation, puis appuyez sur le bouton d'alimentation. Lorsque le voyant d'alimentation est allumé et que le voyant Wi-Fi clignote en orange, l'imprimante est sous tension et le Wi-Fi attend d'être connecté.

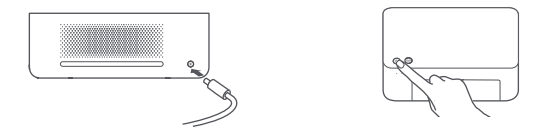

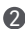

#### 2 Connexion avec l'application Mi Home/Xiaomi Home

Ce produit fonctionne avec l'application Mi Home/Xiaomi Home\*. Contrôlez votre appareil avec l'application Mi Home/Xiaomi Home. Scannez le code QR pour télécharger et installer l'application. Vous serez redirigé vers la page de configuration si l'application est déjà installée. Sinon, recherchez « Mi Home/Xiaomi Home » dans l'App Store pour la télécharger et l'installer.

Ouvrez l'application Mi Home/Xiaomi Home, touchez l'icône « + » en haut à droite et suivez les invites pour ajouter votre appareil.

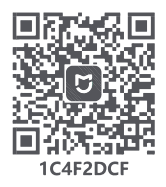

Attention : L'application Mi Home/Xiaomi Home est le seul outil permettant de configurer les paramètres réseau de l'imprimante. Assurez-vous que la connexion réseau est configurée avant d'utiliser le PC pour effectuer une impression sans fil. La dernière version de l'app est suggérée pour une connexion réussie à l'imprimante. La fonction de direction à double bande doit être désactivée pour le routeur. Si l'imprimante n'est pas connectée au réseau ou que la connexion réseau est déconnectée, elle s'éteindra automatiquement après dix minutes. Veuillez la redémarrer et effectuer les opérations correspondantes.

#### Remarques :

● Si vous ne parvenez pas à scanner le code QR de l'imprimante, recherchez son nom pour l'ajouter.

● La version de l'application a été mise à jour. Suivez les instructions basées sur la version actuelle de l'application.

\* Cette application est appelée l'application Xiaomi Home en Europe (sauf en ★Cette application est appelée l'application Xiaomi Home en Europe (sauf en<br>Russie). Le nom de l'application qui s'affiche sur votre appareil devrait être utilisé comme nom par défaut.

### Instructions relatives au bouton d'alimentation

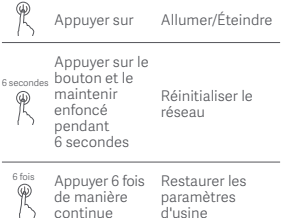

Remarques :

**·** Après la réinitialisation du réseau, tous les indicateurs restent allumés pendant une seconde. **·** L'impression ne sera pas interrompue lorsque vous appuyez sur le bouton d'alimentation ou le maintenez appuyé.

**·** La mise à jour du micrologiciel ne sera pas interrompue en appuyant ou en maintenant appuyé le bouton d'alimentation.

**·** Il est recommandé d'éteindre et de redémarrer l'imprimante lorsqu'une erreur se produit. L'imprimante tentera de corriger l'erreur automatiquement une fois redémarrée.

#### Descriptions des voyants d'alimentation

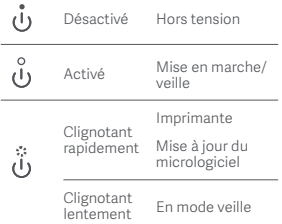

# Description des voyants Wi-Fi

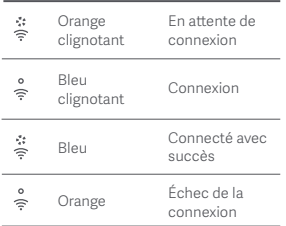

Remarque : Si le voyant Wi-Fi reste orange, vérifiez d'abord si le Wi-Fi peut normalement se connecter à Internet.

### Instructions relatives au bouton de connexion directe

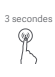

Appuyer sur le bouton et le maintenir enfoncé pendant 3 secondes.

Activer/ désactiver la fonction de connexion directe

Remarque : La fonction de connexion directe ne peut pas être activée pendant la mise hors tension et la mise à jour du micrologiciel.

### Description des voyants de connexion directe

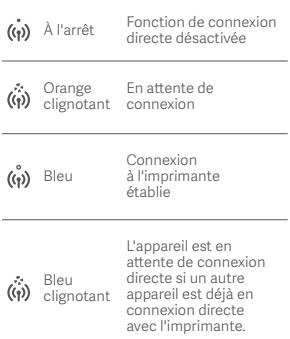

### Descriptions des voyants d'erreur

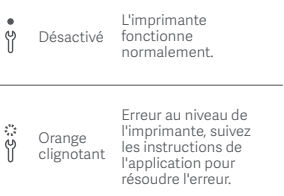

Remarques :

**·** Connectez-vous d'abord à l'application, puis choisissez l'une des méthodes d'impression suivantes.

**·** Seuls les réseaux Wi-Fi 2,4 GHz sont compatibles.

### Impression via l'application Mi Home/Xiaomi Home

Assurez-vous que l'appareil et l'imprimante sont tous deux connectés au réseau et qu'ils se trouvent dans la zone couverte par le Wi-Fi. Appliquez ensuite les instructions de l'application pour imprimer.

### Impression au moyen de AirPrint pour les appareils Apple

Assurez-vous que l'appareil Apple et l'imprimante sont connectés au même réseau Wi-Fi, ou que la fonction de connexion directe est activée.

Ouvrez le fichier que vous souhaitez imprimer et sélectionnez l'option Imprimer dans le menu de partage. Si le menu de partage et l'option Imprimer ne sont pas disponibles, vous pouvez télécharger le fichier dans la galerie de votre appareil. Sélectionnez ensuite l'imprimante dénommée « Xiaomi Instant Photo Printer 1S [XXXX] », définissez les paramètres d'impression et imprimez le fichier.

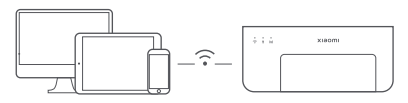

# Impression à l'aide un appareil Android

Assurez-vous que l'appareil Android et l'imprimante sont connectés au même réseau Wi-Fi et qu'ils sont à portée de la couverture Wi-Fi, ou que la fonction de connexion directe est activée.

Ouvrez la galerie et sélectionnez la photo que vous voulez imprimer. Si la fonction impression photo n'est pas accessible à partir de la galerie de votre téléphone, rendez-vous sur https://mopria.org/print-from-android pour télécharger l'application et obtenir des instructions.

Remarque : Le système Android ne prend pas en charge l'impression de photos 3".

# Impression Sans Fil via PC

Assurez-vous que le PC et l'imprimante sont tous deux connectés au même réseau Wi-Fi et qu'ils sont à portée de la couverture Wi-Fi, ou que la fonction de connexion directe est activée. Suivez ensuite les étapes ci-après pour configurer la connexion de l'imprimante.

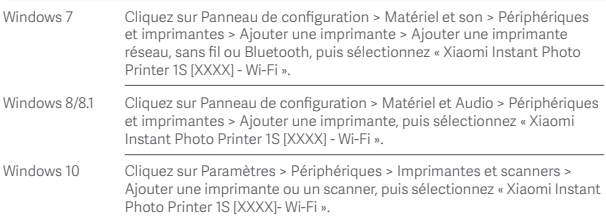

Remarques :

Avant d'installer le pilote, assurez-vous que Windows est autorisé à effectuer des mises à jour et qu'il a déjà été mis à jour vers la dernière version.

S'il ne peut pas être installé automatiquement, rendez-vous sur **http://i01.appmifile.com/webfile/** globalweb/drivers/Xiaomi\_Photo\_Printer\_1S.zip pour télécharger le pilote.

# Paramètres de connexion directe et impression

Remarque : Vous pouvez connecter votre appareil à l'imprimante en utilisant cette fonction sans routeur.

### Connexion directe des appareils Apple et Android à l'imprimante

#### 1 Activation de la fonction de connexion directe

Appuyez sur le bouton de connexion directe et maintenez-le enfoncé pendant 3 secondes. Lorsque le voyant de connexion directe clignote en orange, cela signifie que l'imprimante est en attente de connexion.

### 2 Connexion au Wi-Fi

Activez le réseau sans fil de l'appareil et sélectionnez « Xiaomi Photo Printer 1S [XXXX] ». Vérifiez le mot de passe du point d'accès de l'imprimante sur l'étiquette du code barre qui se trouve sous l'imprimante, et saisissez-le pour connecter l'imprimante à l'appareil. Une fois l'appareil connecté à l'imprimante, le voyant de connexion directe reste bleu.

#### **6** Imprimante

Ouvrez l'album, puis sélectionnez les photos que vous souhaitez imprimer. Appuyez sur Imprimer et sélectionnez l'imprimante nommée « Xiaomi Instant Photo Printer 1S [XXXX] » pour lancer l'impression. Remarques :

- Dans le nom du réseau sans fil et le nom de l'imprimante, « XXXX » correspond aux **·** quatre derniers chiffres du numéro de série, figurant sur l'étiquette de code-barres sous l'imprimante.
- Le point d'accès de l'imprimante permet uniquement d'imprimer et ne prend pas **·** en charge l'accès à Internet.
- Après la connexion de l'appareil Android au point d'accès de l'imprimante, son **·** réseau mobile ne peut pas fonctionner.
- Si vous ne parvenez pas à accéder à la fonction d'impression de photos **·** à partir de la galerie de votre téléphone Android, rendez-vous sur le site https://mopria.org/print-from-android pour télécharger l'application et obtenir des instructions.

### Connexion directe des appareils Windows à l'imprimante

1 Téléchargement et installation du pilote

Rendez-vous sur « http://i01.appmifile.com/webfile/globalweb/drivers/Xiaomi\_ Photo\_Printer\_1S.zip » pour télécharger le pilote.

#### 2 Activation de la fonction de connexion directe

Appuyez sur le bouton de connexion directe et maintenez-le enfoncé pendant 3 secondes. Lorsque le voyant de connexion directe clignote en orange, cela signifie que l'imprimante est en attente de connexion.

#### **3** Connexion au Wi-Fi

Activez le réseau sans fil de l'appareil et sélectionnez « Xiaomi Photo Printer 1S [XXXX] ». Vérifiez le mot de passe du point d'accès de l'imprimante sur l'étiquette du code barre qui se trouve sous l'imprimante, et saisissez-le pour connecter l'imprimante à l'appareil. Une fois l'appareil connecté à l'imprimante, le voyant de connexion directe reste bleu.

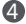

#### 4 Ajout d'une imprimante

Suivez les mêmes instructions que celles décrites dans la section Impression sans fil à partir d'un PC.

#### **6** Imprimante

Ouvrez le fichier photo que vous souhaitez imprimer avec un programme de traitement d'image. Cliquez sur Imprimer et sélectionnez l'imprimante dénommée

« Xiaomi Instant Photo Printer 1S [XXXX] » pour lancer l'impression.

# **Précautions**

- La température de fonctionnement recommandée est comprise entre 10 °C et 35 °C ; la qualité d'impression peut être affectée par une température ambiante trop élevée.
- Pour garantir la qualité des impressions, n'utilisez pas de ruban ou de papier photo non originaux.
- Pendant l'impression, veillez à ce que le papier photo soit mis à plat, face brillante orientée vers le haut, dans le bac à papier.
- Avec la technologie d'impression par sublimation, la tête d'impression est réchauffée pendant l'impression et peut rester chaude pendant un certain temps, même après l'impression. Ne touchez pas la tête d'impression pour éviter de vous brûler.
- Pendant le processus d'impression, le papier photo se déplace plusieurs fois dans l'imprimante et est éjecté automatiquement une fois l'impression terminée. Soyez patient et ne tirez pas le papier avec force pour éviter d'endommager l'imprimante.
- Lorsque vous prévoyez de ne pas utiliser l'imprimante pendant une longue période, il est recommandé de retirer le bac à papier, de fermer son ouverture, son support et son capot pour éviter l'insertion de poussière. Dans le cas contraire, cela risquerait d'affecter la qualité des impressions ultérieures.
- Ne touchez pas la face brillante du papier photo, ni le film plastique du ruban, afin d'éviter de souiller la qualité d'impression par d'éventuelles traces de doigts.
- Dans des conditions normales d'utilisation, cet équipement doit être maintenu à une distance d'au moins 20 cm entre l'antenne et le corps de l'utilisateur.

# **Informations sur la conformité et les réglementations**

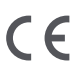

Par la présente, Hannto Technology Co., Ltd. déclare que cet équipement radio de type ZPDYJ03HT est conforme à la Directive européenne 2014/53/UE. L'intégralité de la déclaration de conformité pour l'UE est disponible à l'adresse suivante : http://www.mi.com/global/service/support/declaration.html

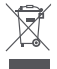

Tous les produits portant ce symbole deviennent des déchets d'équipements électriques et électroniques (DEEE dans la Directive européenne 2012/19/UE) qui ne doivent pas être mélangés aux déchets ménagers non triés. Vous devez contribuer à la protection de l'environnement et de la santé humaine en apportant l'équipement usagé à un point de collecte dédié au recyclage des équipements électriques et électroniques, agréé par le gouvernement ou les autorités locales. Le recyclage et la destruction appropriés permettront d'éviter tout impact potentiellement négatif sur l'environnement et la santé humaine. Contactez l'installateur ou les autorités locales pour obtenir plus d'informations concernant l'emplacement ainsi que les conditions d'utilisation de ce type de point de collecte.

La marque Bluetooth® et les logos associés sont des marques déposées de Bluetooth SIG, Inc. et toute exploitation desdites marques par Xiaomi Inc. est effectuée sous licence. Toutes les autres marques ainsi que tous les noms commerciaux sont ceux de leurs propriétaires respectifs.

# **Garantie**

En tant que consommateur, vous disposez sous certaines conditions de garanties supplémentaires. Xiaomi offre à certains consommateurs des avantages de garantie qui sont parallèlement à, et non à la place de, n'importe quelle garantie légale fournie par les droits nationaux du consommateur. La durée et les conditions relatives aux garanties légales sont prévues par les lois locales afférentes. Pour plus d'informations sur les avantages du droit du consommateur, veuillez consulter le site web officiel de Xiaomi https://www.mi.com/en/service/warranty/. Sauf mesures prohibées par la loi ou promesse contraire par Xiaomi, les services après-ventes sont limités au pays ou à la région de l'achat initial. Conformément à la garantie du consommateur, dans la pleine mesure prévue par la loi, Xiaomi va, à sa discrétion, réparer, changer ou rembourser le produit. Usure normale, force majeure, abus ou dommage causés par la négligence ou par la faute de l'utilisateur ne sont pas justifiés. La personne à contacter pour le service après-vente peut être n'importe quelle personne de service agréé Xiaomi, les distributeurs agréés Xiaomi ou le vendeur final qui vous a vendu le produit. En cas de doute, veuillez contacter la personne concernée que Xiaomi peut identifier. Les présentes garanties ne s'appliquent pas à Hong Kong et à Taiwan. Les produits qui n'ont pas été dûment importés et/ou n'ont pas été dûment fabriqués par Xiaomi et/ou n'ont pas été dûment obtenus chez Xiaomi ou un vendeur officiel de Xiaomi ne sont pas couverts par les présentes garanties. Conformément à la loi applicable, vous pouvez bénéficier des garanties depuis le détaillant non officiel qui vous a vendu le produit. Pour cela, Xiaomi vous invite à contacter le détaillant auprès duquel vous avez acheté le produit.

Les illustrations du produit, les accessoires et l'interface utilisateur présents dans le manuel d'utilisation sont uniquement fournis à titre indicatif. Le produit actuel et les fonctions effectives peuvent varier en raison des améliorations apportées au produit.

Pour obtenir un manuel électronique détaillé, rendez-vous sur le site www.mi.com/global/service/userguide

# Xiaomi Instant Photo Printer 1S Set

Nom : Xiaomi Instant Photo Printer 1S Modèle : ZPDYJ03HT Dimensions du produit : 194 × 124,6 × 83,6 mm Poids net : Environ 1,2 kg (Comprend : imprimante photo, support papier 3", adaptateur secteur, bac à papier, ruban, papier photo 3" autocollant × 10, papier photo 6" × 10, album photo)  $Entrée : 24 V = 1.6 A$ Connectivité sans fil : Wi-Fi IEEE 802.11 b/g/n, 2,4 GHz Température de fonctionnement : 10 °C à 35 °C Fréquence de fonctionnement : 2400-2483.5 MHz Puissance maximale en sortie : 20 dBm

Fabriqué pour : Xiaomi Communications Co., Ltd. Fabricant : Hannto Technology Co., Ltd. (une société Mi Ecosystem) Adresse : Room 704, Building 1, Lane 88 Shengrong Rd. Pudong, Shanghai, China

Pour plus d'informations, rendez-vous sur www.mi.com

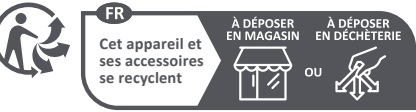

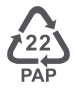

**Points de collecte sur www.quefairedemesdechets.fr Privilégiez la reparation ou le don de votre appareil !**

Lesen Sie dieses Handbuch vor der Verwendung sorgfältig durch und bewahren Sie es auf, um zukünftig die Informationen nachlesen zu können.

# **Produktübersicht**

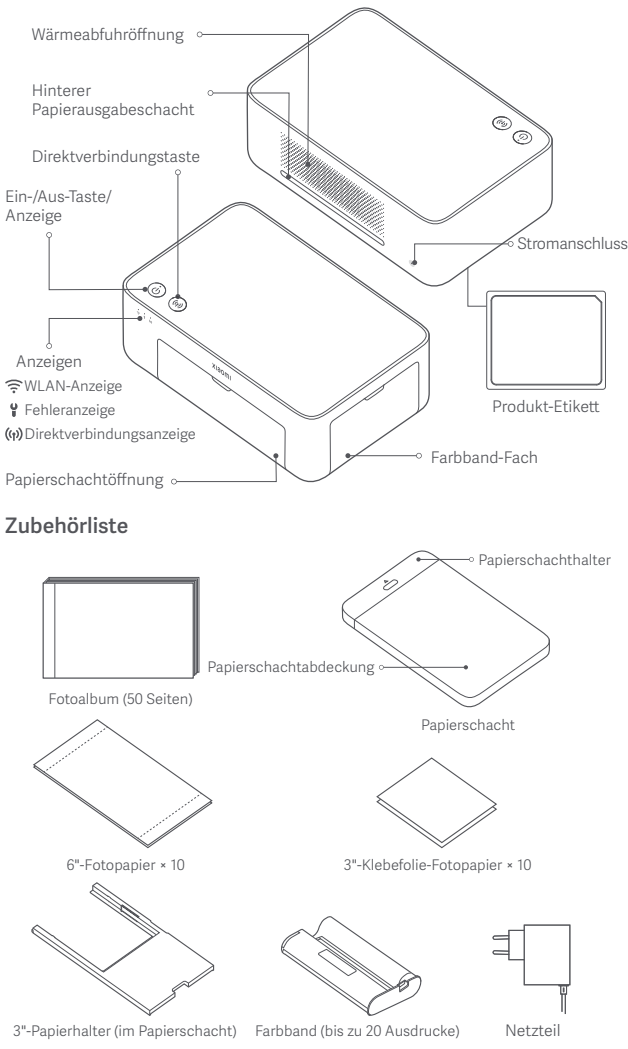

# Einsetzen des Farbbandes

Öffnen Sie das Farbbandfach.

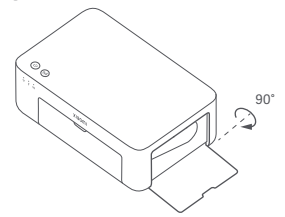

3 Schließen Sie das Farbbandfach.

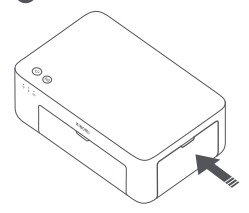

**2** Legen Sie ein neues Farbband ein und vergewissern Sie sich, dass es sicher sitzt.

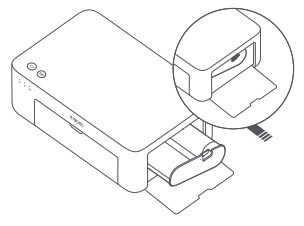

Hinweis: Heben Sie zum Entfernen des Farbbandes den roten Hebel über dem Farbband an.

# Einlegen von 3"-Klebefolie-Fotopapier

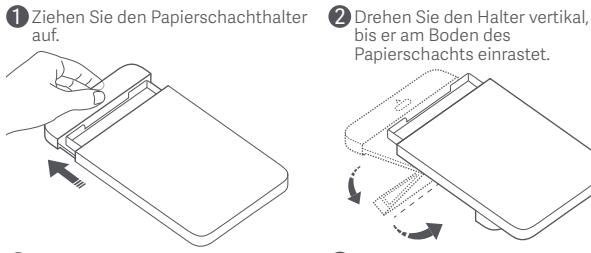

3 Öffnen Sie die Papierschachtabdeckung. Hinweis: Stellen Sie sicher, dass sich der 3"-Papierhalter im Papierschacht befindet.

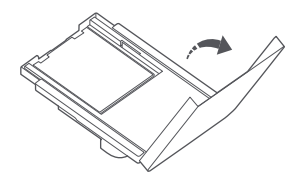

bis er am Boden des Papierschachts einrastet.

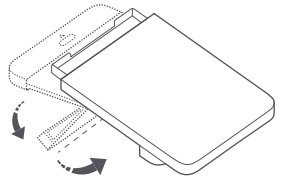

4 Legen Sie das 3"-Klebefolie-Fotopapier mit der glänzenden Seite nach oben in den Schlitz des 3"-Papierhalters ein.

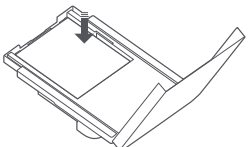

Hinweis: Der Drucker zieht möglicherweise kein Papier ein, wenn mehr als 10 Blatt 3"-Klebefolie-Fotopapier eingelegt sind.

5 Schließen Sie die Papierschachtabdeckung.

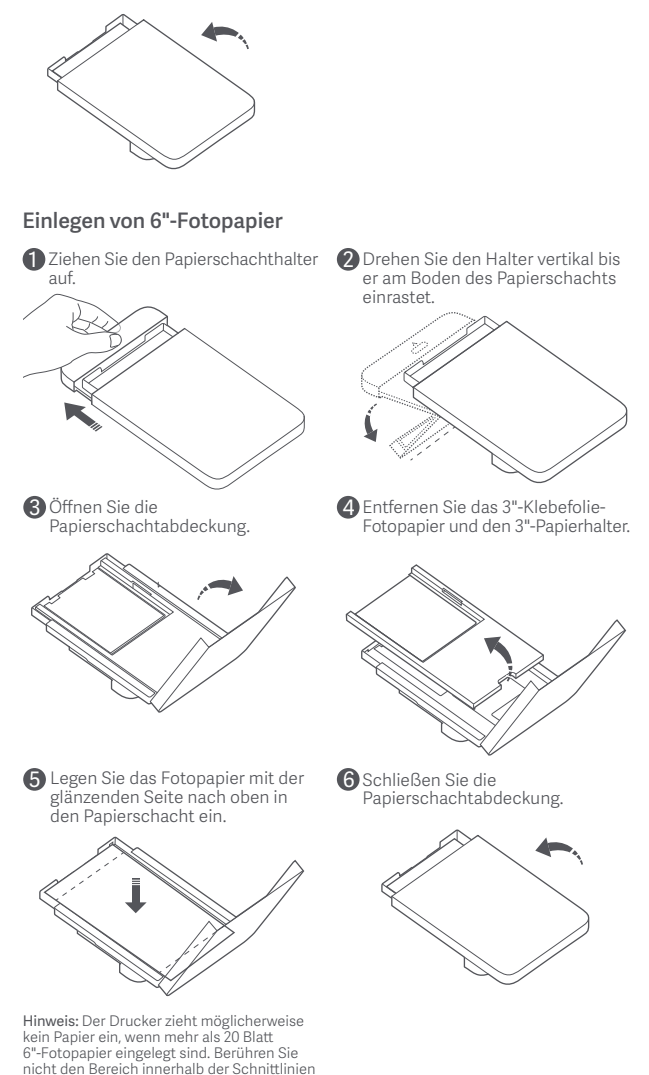

des Fotopapiers.

# Installation des Papierschachts

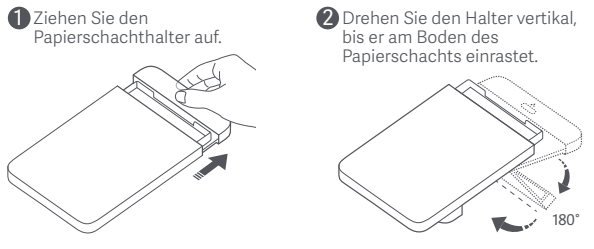

3 Öffnen Sie die Papierschachtöffnung und setzen Sie den Papierschacht in den Drucker ein.

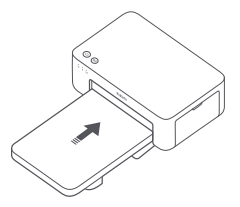

Die Rollen des Papiereinzugsöffnung sind bewegliche Teile. Halten Sie Körperteile von beweglichen Teilen fern.

# **Verwendung**

# Aufstellen des Druckers

Achten Sie darauf, dass hinter dem Drucker mehr als 10 cm Platz ist, da sich das Papier beim Drucken hin und her bewegt.

Hinweis: Das Papier wird sich mehrere Male hin und her bewegen.

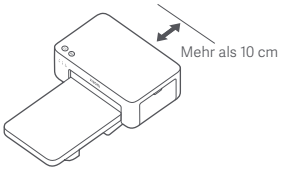

### Aufbewahren des Druckers

Es wird empfohlen den Papierschacht auf dem Drucker aufzubewahren, um Platz zu sparen, wenn er nicht genutzt wird.

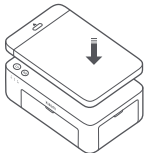

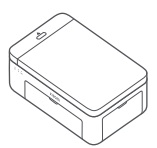

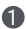

### **1** Einschalten

Stecken Sie das Stromkabel in den Stromanschluss und drücken Sie die Ein-/Aus-Taste. Wenn die Netzanzeige leuchtet und die WLAN-Anzeige orange blinkt, ist der Drucker eingeschaltet und das WLAN wartet auf die Verbindungsherstellung.

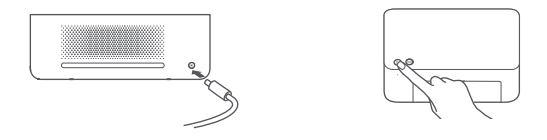

2 Verbinden mit der Mi Home/Xiaomi Home-App

Dieses Produkt funktioniert mit der Mi Home-/Xiaomi Home-App\*. Steuern Sie Ihr Gerät mit der Mi Home-/Xiaomi Home-App. Scannen Sie den QR-Code, um die App herunterzuladen und zu installieren. Ist die App bereits installiert, werden Sie zur Verbindungseinrichtungsseite weitergeleitet. Sie können aber auch im App Store nach "Mi Home/Xiaomi Home" suchen, um die App herunterzuladen und zu installieren.

Öffnen Sie die Mi Home-/Xiaomi Home-App, tippen Sie auf das "+" oben rechts und befolgen Sie die Anweisungen auf dem Bildschirm, um Ihr Gerät hinzuzufügen.

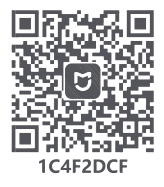

Achtung: Die Mi Home/Xiaomi Home-App ist die einzige Methode, um die Netzwerkeinstellungen des Druckers zu konfigurieren. Stellen Sie sicher, dass die Netzwerkverbindung konfiguriert wurde, bevor Sie den PC zum kabellosen Drucken nutzen. Die neueste Version der Anwendung wird für die erfolgreiche Verbindung zum Drucker empfohlen. Die Dual-Band-Steuerungsfunktion muss für den Router deaktiviert werden. Wenn der Drucker nicht mit dem Netzwerk verbunden ist oder die Netzwerkverbindung getrennt ist, wird der Drucker nach zehn Minuten automatisch ausgeschaltet. Starten Sie den Drucker neu und führen Sie die entsprechenden Vorgänge aus.

#### Hinweise:

●Wenn Sie den QR-Code des Druckers nicht scannen können, suchen Sie nach seinem Namen, um ihn hinzuzufügen.

·Die Version der App wurde möglicherweise aktualisiert. Befolgen Sie bitte die Anweisungen zur aktuellen App-Version.

 In Europa (außer in Russland) wird die App unter dem Namen Xiaomi \* Home-App geführt. Der auf Ihrem Gerät angezeigte Name der App sollte standardmäßig verwendet werden.

### Anleitung für die Ein-/Aus-Taste

betätigen

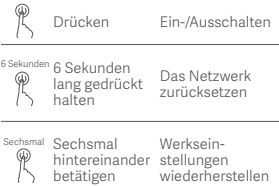

Hinweise:

**·** Sobald das Netzwerk erfolgreich zurückgesetzt wurde, leuchten alle Anzeigen 1 Sekunde lang. **·** Der Druck wird nicht durch Drücken oder Gedrückthalten der Ein-/Aus-Taste unterbrochen. **·** Die Aktualisierung der Firmware wird nicht durch Drücken oder Gedrückthalten der Ein-/Aus-Taste unterbrochen.

**·** Es wird empfohlen, beim Aureten eines Fehlers den Drucker auszuschalten und neu zu starten. Der Drucker wird nach dem Neustart versuchen, den Fehler automatisch zu beheben.

### Beschreibungen der Netzanzeige

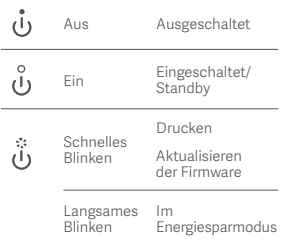

### Beschreibungen der WLAN-Anzeigen

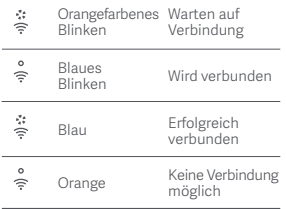

Hinweis: Wenn die WLAN-Anzeige orange bleibt, überprüfen Sie zunächst, ob das WLAN ordnungsgemäß auf das Internet zugreifen kann.

### Anleitung für die Direktverbindungstaste

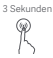

3 Sekunden lang gedrückt halten

Aktivieren/ Deaktivieren der Direktverbindungsfunktion

Hinweis: Die Direktverbindungsfunktion kann während des Ausschaltens und der Aktualisierung der Firmware nicht aktiviert werden.

### Beschreibungen der Direktverbindungsanzeige

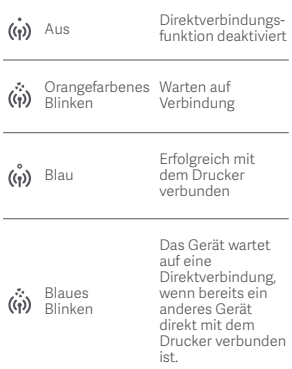

### Beschreibungen der Fehleranzeigen

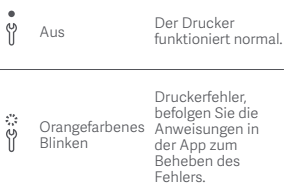

Hinweise:

**·** Verbinden Sie sich zunächst mit der App und wählen Sie dann eine der folgenden Druckmethoden aus.

**·** Es werden ausschließlich 2,4-GHz-WLAN-Netzwerke unterstützt.

# Drucken mit der Mi Home/Xiaomi Home-App

Stellen Sie sicher, dass sowohl das Gerät als auch der Drucker mit dem Netzwerk verbunden sind und WLAN-Empfang haben. Befolgen Sie dann die Anweisungen in der App, um zu drucken.

# Drucken über AirPrint für Apple-Geräte

Stellen Sie sicher, dass sowohl das Apple-Gerät als auch der Drucker mit demselben WLAN-Netzwerk verbunden sind und WLAN-Empfang haben, oder dass die Direktverbindungsfunktion aktiviert ist.

Öffnen Sie die zu druckende Datei und suchen Sie die Druckoption im Menü "Freigabe" (wenn Sie kein Menü "Freigabe" oder keine Druckoption finden, können Sie die Datei in das Systemalbum Ihres Geräts herunterladen). Wählen Sie dann den Drucker mit dem Namen "Xiaomi Instant Photo Printer 1S [XXXX]" aus, stellen Sie die Druckparameter ein und drucken Sie die Datei.

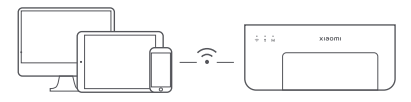

# Drucken über Android-Geräte

Stellen Sie sicher, dass sowohl das Android-Gerät als auch der Drucker mit demselben WLAN-Netzwerk verbunden sind und WLAN-Empfang haben, oder dass die Direktverbindungsfunktion aktiviert ist.

Gehen Sie zu dem Album und wählen Sie das zu druckende Foto aus. Wenn die Fotodruckfunktion im Album Ihres Smartphones nicht zugänglich ist, besuchen Sie bitte https://mopria.org/print-from-android, um die App herunterzuladen und Informationen zum Drucken zu erhalten.

Hinweis: Das Android-System unterstützt den Druck von 3"-Fotos nicht.

# Kabelloses Drucken über PC

Stellen Sie sicher, dass sowohl der PC als auch der Drucker mit demselben WLAN-Netzwerk verbunden sind und WLAN-Empfang haben, oder dass die Direktverbindungsfunktion aktiviert ist. Führen Sie dann die folgenden Schritte aus, um die Druckerverbindung zu konfigurieren.

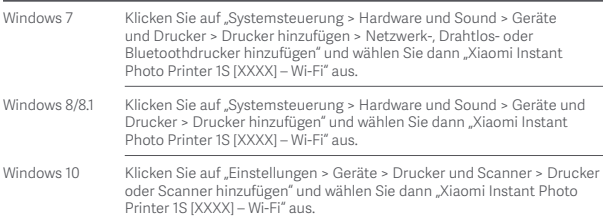

#### Hinweise:

Vergewissern Sie sich vor der Installation des Treibers, dass Windows die Aktualisierung zulässt und bereits auf die neueste Version aktualisiert wurde.

Wenn der Treiber nicht automatisch installiert werden kann, rufen Sie

"http://i01.appmifile.com/webfile/globalweb/drivers/Xiaomi\_Photo\_Printer\_1S.zip" auf, um den Treiber herunterzuladen.

# Direktverbindungseinstellungen und Drucken

Hinweis: Sie können Ihr Gerät über diese Funktion ohne Router mit dem Drucker verbinden.

### Direktverbindung für Apple- und Android-Geräte mit dem Drucker

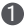

#### $\bigoplus$  Aktivieren der Direktverbindungsfunktion

Halten Sie die Direktverbindungstaste 3 Sekunden lang gedrückt. Wenn die Direktverbindungsanzeige orange blinkt, wartet der Drucker auf die Verbindung.

### 2 Verbinden mit WLAN

Aktivieren Sie das drahtlose Netzwerk des Geräts, und wählen Sie "Xiaomi Photo Printer 1S [XXXX]" aus. Das Hotspot-Passwort des Druckers befindet sich auf dem Barcode-Etikett an der Unterseite des Druckers. Geben Sie das Passwort ein, um den Drucker mit dem Gerät zu verbinden. Nachdem das Gerät erfolgreich mit dem Drucker verbunden wurde, bleibt die Direktverbindungsanzeige blau.

#### **3** Drucken

Öffnen Sie das Album und wählen Sie die zu druckenden Fotos aus. Tippen Sie auf "Drucken" und wählen Sie den Drucker mit dem Namen "Xiaomi Instant Photo Printer 1S [XXXX]" zum Drucken aus.

#### Hinweise:

- Im Namen des drahtlosen Netzwerks und im Druckernamen sind "XXXX" die letzten **·** vier Ziffern der Seriennummer, die sich auf dem Barcode-Etikett an der Unterseite des Druckers befindet.
- Der Hotspot des Druckers ist lediglich zum Drucken gedacht und unterstützt keinen **·** Internetzugang.
- Sobald das Android-Gerät mit dem Hotspot des Druckers verbunden ist, funktioniert **·** sein mobiles Netzwerk nicht mehr.
- Wenn die Fotodruckfunktion auf dem Album Ihres Android-Smartphone nicht **·** verfügbar ist, besuchen Sie bitte https://mopria.org/print-from-android, um die App herunterzuladen und Informationen zum Drucken zu erhalten.

### Direktverbindung für Windows-Geräte mit dem Drucker

1 Herunterladen und Installieren von Treibern

Rufen Sie .http://i01.appmifile.com/webfile/globalweb/drivers/Xiaomi Photo Printer 1S.zip" auf, um den Treiber herunterzuladen.

#### 2 Aktivieren der Direktverbindungsfunktion

Halten Sie die Direktverbindungstaste 3 Sekunden lang gedrückt. Wenn die Direktverbindungsanzeige orange blinkt, wartet der Drucker auf die Verbindung.

#### 3 Verbinden mit WLAN

Aktivieren Sie das drahtlose Netzwerk des Geräts, und wählen Sie "Xiaomi Photo Printer 1S [XXXX]" aus. Das Hotspot-Passwort des Druckers befindet sich auf dem Barcode-Etikett an der Unterseite des Druckers. Geben Sie das Passwort ein, um den Drucker mit dem Gerät zu verbinden. Nachdem das Gerät erfolgreich mit dem Drucker verbunden wurde, bleibt die Direktverbindungsanzeige blau.

#### 4 Hinzufügen eines Druckers

Befolgen Sie die gleichen Schritte wie im Abschnitt "Kabelloses Drucken über PC" beschrieben.

### **6** Drucken

Öffnen Sie die zu druckende Fotodatei mit einer Bildbearbeitungssoftware. Klicken Sie auf "Drucken" und wählen Sie den Drucker mit dem Namen "Xiaomi Instant Photo Printer 1S [XXXX]" zum Drucken aus.

# **Vorsichtsmaßnahmen**

- Die empfohlene Betriebstemperatur beträgt zwischen 10 °C und 35 °C, und die Druckqualität kann ggf. beeinträchtigt werden, wenn die Umgebungstemperatur zu hoch ist.
- Sie sollten nur Original-Farbband oder -Fotopapier verwenden, um die Druckqualität zu gewährleisten.
- Achten Sie beim Drucken darauf, dass das Fotopapier flach und mit der glänzenden Seite nach oben in den Papierschacht eingelegt wird.
- Mit der Drucktechnologie der Farbsublimation wird der Druckkopf während des Druckvorgangs erhitzen und ggf. für eine Weile heiß bleiben, auch nachdem der Druckauftrag abgeschlossen ist. Berühren Sie den Druckkopf nicht, um Verbrennungen zu vermeiden.
- Während des Druckvorgangs bewegt sich das Fotopapier mehrmals im Drucker hin und her und wird nach Beendigung des Druckvorgangs automatisch ausgegeben. Bitte haben Sie Geduld und ziehen Sie das Papier nicht mit Gewalt heraus, um eine Beschädigung des Druckers zu vermeiden.
- Wenn Sie den Drucker längere Zeit nicht benutzen, sollten Sie den Papierschacht herausnehmen, die Papierschachtöffnung, den Papierschachthalter und die Papierschachtabdeckung schließen, damit kein Staub in den Drucker gelangt. Andernfalls wird die Qualität zukünftiger Ausdrucke beeinträchtigt.
- Berühren Sie weder die glänzende Seite des Fotopapiers noch den Plastikfilm des Farbbands, damit die Druckqualität nicht durch Fingerabdrücke beeinträchtigt wird.
- Unter normalen Einsatzbedingungen muss dieses Gerät einen Abstand von mindestens 20 cm zwischen der Antenne und dem Körper des Benutzers einhalten.

# **Informationen zur Einhaltung gesetzlicher Vorschriften**

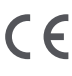

Hiermit bestätigt Hannto Technology Co., Ltd. dass das Funkgerät des Typs ZPDYJ03HT mit der Verordnung 2014/53/EU in Einklang steht. Der vollständige Wortlaut der EU-Konformitätserklärung ist unter der folgenden Internetadresse abrufbar: http://www.mi.com/global/service/support/declaration.html

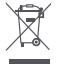

Alle mit diesem Symbol gekennzeichneten Produkte sind Elektroschro und Elektrogeräte (WEEE entsprechend EU-Richtlinie 2012/19/EU) und dürfen nicht mit unsortiertem Haushaltsmüll vermischt werden. Schützen Sie stattdessen Ihre Mitmenschen und die Umwelt, indem Sie Ihre zu entsorgenden Geräte an eine dafür vorgesehene, von der Regierung oder einer lokalen Behörde eingerichtete Sammelstelle zum Recycling von Elektroschrott und Elektrogeräten bringen. Eine ordnungsgemäße Entsorgung und Recycling helfen, negative Auswirkungen auf die Gesundheit von Umwelt und Menschen zu vermeiden. Wenden Sie sich bitte an den Installateur oder lokale Behörden, um Informationen zum Standort und den allgemeinen Geschäftsbedingungen solcher Sammelstellen zu erhalten.

Die Wortmarke und Logos von Bluetooth® sind eingetragene Handelsmarken von Bluetooth SIG, Inc. und jede Verwendung dieser Marken durch Xiaomi Inc. unterliegt einer Lizenz. Andere Handelsmarken und Handelsnamen gehören ihren jeweiligen Eigentümern.

# **Garantieerklärung**

Unter bestimmten Voraussetzungen profitieren Sie als Xiaomi-Kunde von zusätzlichen Garantien. Xiaomi bietet Verbrauchern spezielle Garantieleistungen zusätzlich zur und nicht anstelle der durch das jeweilige nationale Verbraucherrecht festgelegten gesetzlichen Gewährleistung. Die gesetzlichen Gewährleistungsfristen und -bestimmungen ergeben sich aus den jeweiligen lokalen Gesetzen. Weitere Informationen zu den Garantieleistungen für Verbraucher finden Sie auf der Website von Xiaomi unter https://www.mi.com/en/service/warranty/. Sofern dies nicht gesetzlich verboten oder anderweitig von Xiaomi versprochen wurde, ist der Kundendienst auf das Land oder die Region des ursprünglichen Kaufs beschränkt. Im Rahmen der Verbrauchergarantie wird Xiaomi das Produkt, soweit gesetzlich zulässig, nach eigenem Ermessen reparieren, ersetzen oder den Kaufpreis erstatten. Normale Abnutzung, höhere Gewalt, Missbrauch oder Schäden, die durch Fahrlässigkeit oder Verschulden des Benutzers verursacht wurden, unterliegen nicht der Garantie. Der Kundendienst kann durch jede Person im autorisierten Servicenetz von Xiaomi erbracht werden, durch die autorisierten Händler von Xiaomi oder durch den Endverkäufer, der die Produkte an Sie verkau hat. Bei Fragen wenden Sie sich bitte an die entsprechende von Xiaomi angegebene Person.

Diese Garantieerklärung ist nicht auf Hong Kong und Taiwan anwendbar. Produkte, die nicht ordnungsgemäß eingeführt wurden und/oder nicht ordnungsgemäß von Xiaomi hergestellt wurden und/oder nicht ordnungsgemäß von Xiaomi oder einem offiziellen Händler von Xiaomi erworben wurden, fallen nicht unter diese Garantie. Gemäß geltendem Recht können Garantieforderungen gegen Einzelhändler geltend gemacht werden, die das Produkt trotz Ermangelung gegenseitiger Vertriebsvereinbarungen in Umlauf gebracht haben. In solchen Fällen ermutigt Sie Xiaomi, den Händler zu kontaktieren, bei dem Sie das Produkt gekauft haben.

Abbildungen des Produkts, des Zubehörs und der Benutzeroberfläche in dem Benutzerhandbuch dienen nur als Referenz. Die tatsächlichen Produkte und Funktionen können aufgrund von Produktverbesserungen variieren.

Ein detailliertes elektronisches Handbuch finden Sie unter www.mi.com/global/service/userguide

# Xiaomi Fotosofortdrucker 1S Set

Bezeichnung: Xiaomi Fotosofortdrucker 1S Modell: ZPDYJ03HT Artikelmaße: 194 × 124,6 × 83,6 mm Nettogewicht: Ca. 1,2 kg (einschließlich Fotodrucker, 3"-Papierhalter, Netzteil, Papierschacht, Farbband, 3"-Klebefolie-Fotopapier × 10, 6"-Fotopapier × 10, Fotoalbum) Eingang:  $24 \text{ V} = 1,6 \text{ A}$ WLAN-Verbindung: WLAN IEEE 802.11 b/g/n 2,4 GHz Betriebstemperatur: 10 °C bis 35 °C Betriebsfrequenz: 2400-2483.5 MHz Maximale Ausgangsleistung: 20 dBm

Hergestellt für: Xiaomi Communications Co., Ltd. Hersteller: Hannto Technology Co., Ltd. (ein Unternehmen von Mi Ecosystem) Adresse: Room 704, Building 1, Lane 88 Shengrong Rd. Pudong, Shanghai, China Weitere Informationen finden Sie auf www.mi.com

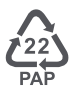

Lees vóór gebruik deze handleiding zorgvuldig door en bewaar deze om later te kunnen raadplegen.

# **Productoverzicht**

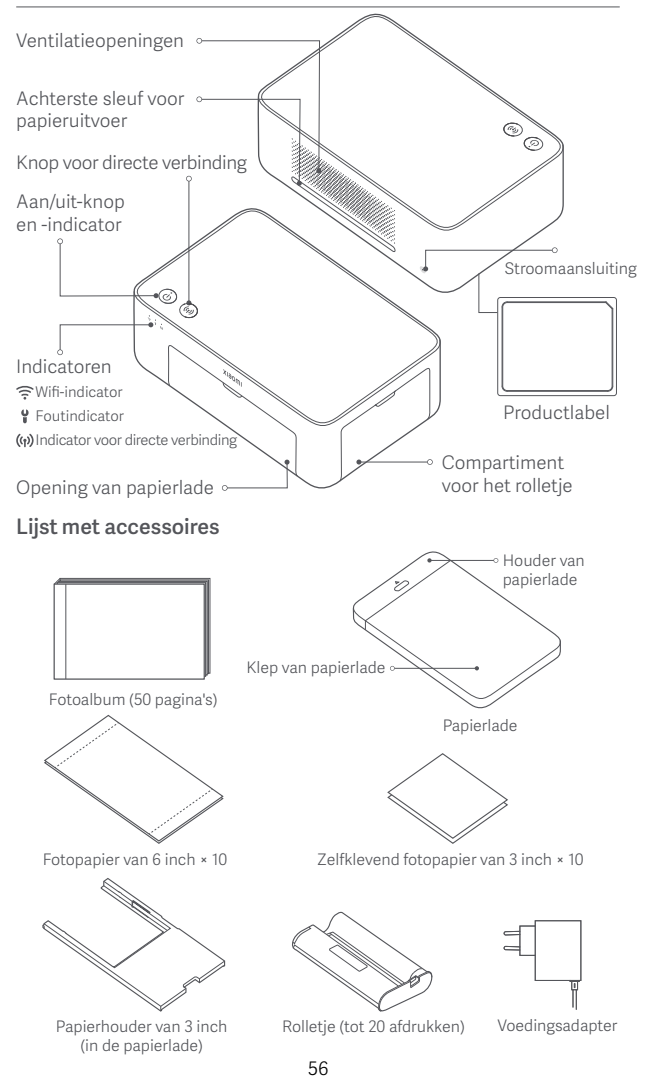

# Het rolletje installeren

- 1 Open het compartiment voor het rolletje. 90° 3 Sluit het compartiment voor het rolletie.  $\circ$ 1 Trek de houder van de papierlade open. 3 Open de klep van de papierlade. 4 Plaats het zelfklevende fotopapier Opmerking: Zorg ervoor dat de papierhouder van 3 inch in de papierlade zit.
	- 2 Plaats een nieuw rolletje en zorg ervoor dat het goed vastzit.

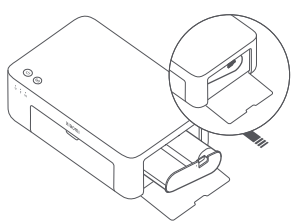

Opmerking: Til de rode hendel boven het rolletje op om het rolletje te verwijderen.

2 Draai de houder verticaal tot deze vastklikt aan de onderkant

van de papierlade.

# Zelfklevend fotopapier van 3 inch laden

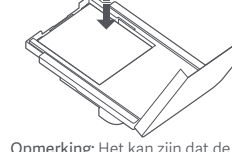

Opmerking: Het kan zijn dat de printer problemen heeft met de papiertoevoer als er meer dan 10 vellen zelfklevend fotopapier van 3 inch worden geplaatst.

van 3 inch met de glanzende zijde naar boven in de gleuf van de papierhouder van 3 inch.

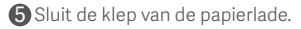

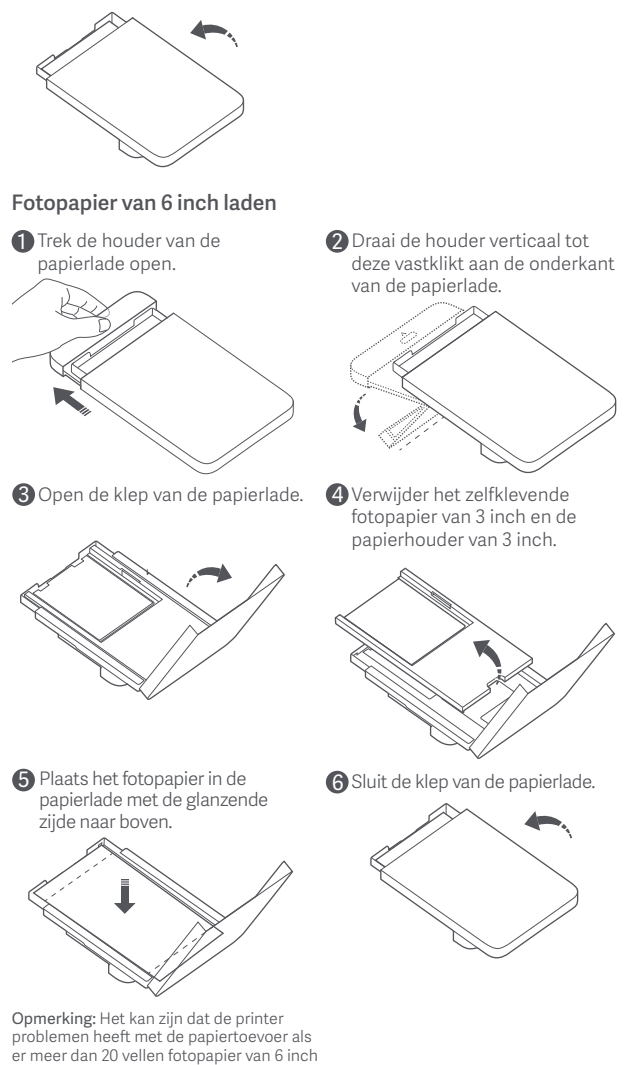

worden geplaatst. Raak het gebied binnen de snijlijnen van het fotopapier niet aan.

# De papierlade installeren

**1** Trek de houder van de papierlade open.

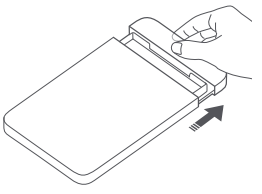

2 Draai de houder verticaal tot deze vastklikt aan de onderkant van de papierlade.

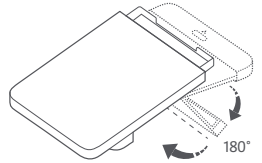

3 Open de opening van de papierlade en plaats de papierlade in de printer.

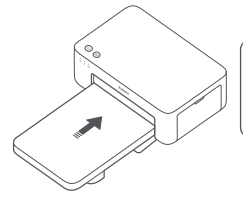

De rollen van de papierinvoerpoort zijn bewegende delen. Houd lichaamsdelen uit de buurt van bewegende delen.

# **Hoe te gebruiken**

# De printer plaatsen

Aangezien het papier tijdens het afdrukken heen en weer beweegt, moet u ervoor zorgen dat er achter de printer meer dan 10 cm ruimte is. Opmerking: Het papier beweegt een paar keer heen en weer.

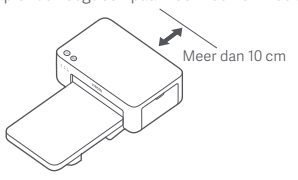

### De printer opbergen

U kunt de papierlade het beste opbergen bovenop de printer om ruimte te besparen wanneer de printer niet in gebruik is.

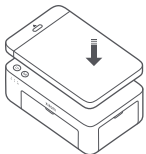

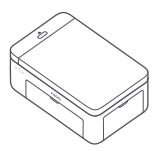

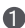

### **1** Inschakelen

Sluit de stroomkabel aan op de voedingspoort en druk op de aan/uit-knop.

Als het aan/uit-lampje brandt en de wifi-indicator oranje knippert, is de printer ingeschakeld en is de wifi klaar voor verbinding.

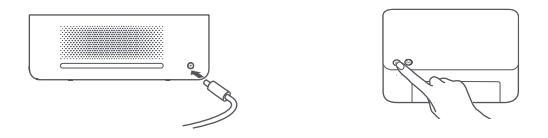

2 Verbinding maken met de Mi Home/Xiaomi Home-app Dit product is te gebruiken met de Mi Home/Xiaomi Home-app\*. Bedien je apparaat met de Mi Home/Xiaomi Home-app. Scan de QR-code om de app te downloaden en te installeren. U wordt doorverwezen naar de pagina voor verbindingsinstellingen

als de app al is geïnstalleerd. Of ga naar de appstore om de Mi Home/ Xiaomi Home-app te downloaden en installeren.

Open de Mi Home/Xiaomi Home-app, tik rechtsboven op "+" en volg de aanwijzingen om uw apparaat toe te voegen.

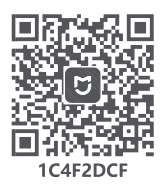

Opgelet: De Mi Home-/Xiaomi Home-app is de enige manier om de netwerkinstellingen voor de printer in te stellen. Zorg ervoor dat de netwerkverbinding geconfigureerd is voordat u de PC gebruikt om draadloos af te drukken. Voor een geslaagde verbinding met de printer wordt de nieuwste versie van de app aangeraden. De Dual-band stuurfunctie moet zijn uitgeschakeld voor de router. Wanneer de printer niet is aangesloten op het netwerk of de netwerkverbinding is verbroken, wordt deze na tien minuten automatisch uitgeschakeld. Start hem opnieuw op en voer de bijbehorende handelingen uit.

#### Opmerking:

●Als u de QR-code van de printer niet kunt scannen, kunt u het apparaat op naam opzoeken en toevoegen.

●De versie van de app kan zijn geüpdatet, volg de instructies van de huidige app-versie.

 In Europa wordt de naam Xiaomi Home-app gebruikt (met uitzondering van ★In Europa wordt de naam Xiaomi Home-app gebruikt (met uitzondering var<br>Rusland). De naam van de app die op uw apparaat wordt weergegeven, moet als standaard worden gebruikt.

### Instructies voor de aan/uit-knop

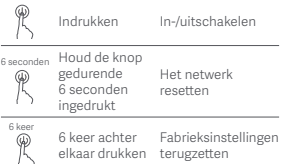

Opmerking:

**·** Zodra het netwerk gereset is, blijven alle indicatoren 1 seconde branden.

**·** Het afdrukken wordt niet onderbroken door op de aan/uit-knop te drukken of deze ingedrukt te houden.

**·** Het bijwerken van de firmware wordt niet onderbroken door op de aan/uit-knop te drukken of deze ingedrukt te houden.

**·** U kunt de printer het beste uitzeen en opnieuw opstarten als er een fout optreedt. De printer zal proberen de fout automatisch te herstellen als de printer opnieuw is opgestart.

### Beschrijving van de stroomindicator

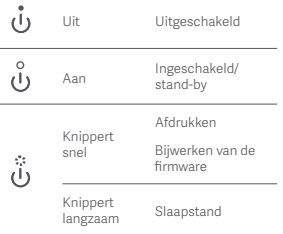

### Instructies voor de knop voor directe verbinding

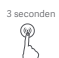

Houd de knop gedurende 3 seconden ingedrukt

De functie voor directe verbinding inschakelen/ uitschakelen

Opmerking: De functie voor directe verbinding kan niet worden ingeschakeld tijdens het uitschakelen en bijwerken van de firmware.

### Beschrijving van de knop voor directe verbinding

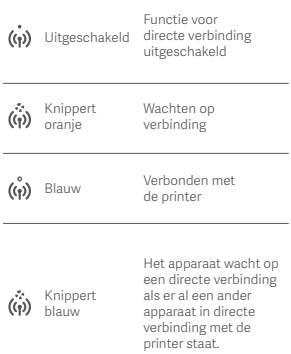

### Beschrijving van de foutindicator

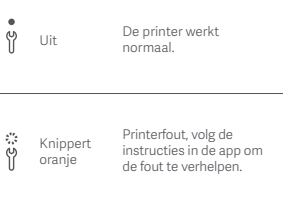

### Beschrijving van de wifi-indicator

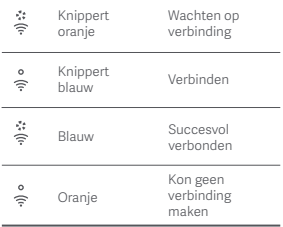

Opmerking: Als de wifi-indicator oranje blijft, controleert u eerst of de wifi normaal toegang heeft tot internet.

Opmerking:

**·** Maak eerst verbinding met de app en kies dan een van de volgende afdrukmethoden.

**·** Alleen wifinetwerken met een frequentie van 2,4 GHz worden ondersteund.

# Afdrukken via de Mi Home-/Xiaomi Home-app

Zorg ervoor dat zowel het apparaat als de printer op het netwerk zijn aangesloten en binnen het wifibereik zijn. Volg daarna de instructies in de app om af te drukken.

# Afdrukken via AirPrint voor Apple-apparaten

Zorg ervoor dat zowel het Apple-apparaat als de printer op hetzelfde wifinetwerk zijn aangesloten en binnen het wifibereik zijn, of dat de functie voor directe verbinding is ingeschakeld.

Open het bestand dat u wilt afdrukken en zoek de afdrukoptie in het deelmenu (als er geen deelmenu of afdrukoptie is, kunt u het bestand downloaden naar het systeemalbum van uw apparaat). Kies dan de printer met de naam 'Xiaomi Instant Photo Printer 1S [XXXX]', stel de afdrukparameters in en druk het bestand af.

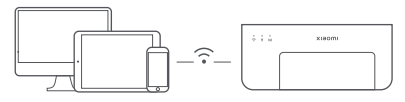

# Afdrukken via Android-apparaten

Zorg ervoor dat zowel het Android-apparaat als de printer op hetzelfde wifinetwerk zijn aangesloten en binnen het wifibereik zijn, of dat de functie voor directe verbinding is ingeschakeld.

Ga naar het album en selecteer de foto die u wilt afdrukken. Als de afdrukfunctie voor foto's niet beschikbaar is in het album van uw telefoon, gaat u naar https://mopria.org/print-from-android om de app te downloaden en te leren hoe u kunt afdrukken.

Opmerking: Het Android-systeem ondersteunt het afdrukken van foto's van 3 inch niet.

# Draadloos afdrukken via PC

Zorg ervoor dat zowel de PC als de printer op hetzelfde wifinetwerk zijn aangesloten en binnen het wifibereik zijn, of dat de functie voor directe verbinding is ingeschakeld. Volg dan de onderstaande stappen om de verbinding van de printer te configureren.

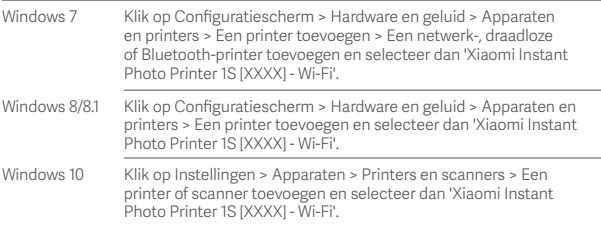

Opmerking:

Voordat u het stuurprogramma installeert, moet u ervoor zorgen dat Windows toestemming heeft om te updaten en al is bijgewerkt naar de nieuwste versie. Als het niet automatisch geïnstalleerd kan worden, gaat u naar

<sup>&#</sup>x27;http://i01.appmifile.com/webfile/globalweb/drivers/Xiaomi\_Photo\_Printer 1S.zip' om het stuurprogramma te downloaden.

### Instellingen voor directe verbinding en afdrukken

Opmerking: U kunt uw apparaat via deze functie zonder router met de printer verbinden.

### Directe verbinding van Apple- en Android-apparaten met de printer

#### 1 De functie voor directe verbinding inschakelen

Houd de knop voor directe verbinding 3 seconden ingedrukt. Als de indicator voor directe verbinding oranje knippert, wacht de printer op verbinding.

#### 2 Verbinden met Wifi

Schakel het draadloze netwerk van het apparaat in en kies 'Xiaomi Photo Printer 1S [XXXX]'. Controleer het wachtwoord van de hotspot op de streepjescode aan de onderkant van de printer en voer het wachtwoord in om de printer met het apparaat te verbinden. Nadat het apparaat succesvol met de printer verbonden is, blijft de indicator voor directe verbinding blauw.

#### **3** Afdrukken

Open het album en selecteer de foto's die u wilt afdrukken. Tik op Afdrukken en kies de printer met de naam 'Xiaomi Instant Photo Printer 1S [XXXX]' om af te drukken.

#### Opmerking:

In de naam van het draadloze netwerk en de printer zijn 'XXXX' de laatste vier cijfers van het serienummer, dat u vindt op het etiket met de streepjescode aan de onderkant van de printer.

- De hotspot van de printer is alleen voor afdrukken en biedt geen toegang tot **.** internet.
- Nadat het Android-apparaat is verbonden met de hotspot van de printer, **.** werkt het mobiele netwerk van het apparaat niet meer.
- Als de afdrukfunctie voor foto's niet beschikbaar is in het album van uw **.** Android-telefoon, gaat u naar https://mopria.org/print-from-android om de app te downloaden en te leren hoe u kunt afdrukken.

### Directe verbinding van Windows-apparaten met de printer

#### 1 Stuurprogramma downloaden en installeren

Ga naar 'http://i01.appmifile.com/webfile/globalweb/drivers/Xiaomi\_ Photo Printer 1S.zip' om het stuurprogramma te downloaden.

#### 2 De functie voor directe verbinding inschakelen

Houd de knop voor directe verbinding 3 seconden ingedrukt. Als de indicator voor directe verbinding oranje knippert, wacht de printer op verbinding.

#### 3 Verbinden met Wifi

Schakel het draadloze netwerk van het apparaat in en kies 'Xiaomi Photo Printer 1S [XXXX]'. Controleer het wachtwoord van de hotspot op de streepjescode aan de onderkant van de printer en voer het wachtwoord in om de printer met het apparaat te verbinden. Nadat het apparaat succesvol met de printer verbonden is, blijft de indicator voor directe verbinding blauw.

#### 4 Een printer toevoegen

Volg dezelfde stappen als beschreven in Draadloos afdrukken via de PC.

#### **6** Afdrukken

Open het fotobestand dat u wilt afdrukken met beeldbewerkingssoftware. Klik op Afdrukken en kies de printer met de naam 'Xiaomi Instant Photo Printer 1S [XXXX]' om af te drukken.

# **Waarschuwingen**

- De aanbevolen werktemperatuur is 10 °C tot 35 °C en de afdrukkwaliteit kan worden aangetast als de omgevingstemperatuur te hoog is.
- Gebruik geen rolletje of fotopapier dat niet origineel is om de afdrukkwaliteit te garanderen.
- Zorg er tijdens het afdrukken voor dat het fotopapier met de glanzende zijde naar boven plat in de papierlade wordt gelegd.
- Bij de druktechniek met kleurstofsublimatie wordt de printkop tijdens het afdrukken verwarmd, waardoor deze nog een tijdje heet kan blijven, ook nadat het afdrukken voltooid is. Raak de printkop niet aan om verbranding te voorkomen.
- Tijdens het afdrukken zal het fotopapier verschillende keren heen en weer bewegen in de printer en automatisch uitgeworpen worden als het afdrukken voltooid is. Wees geduldig en trek het papier er niet hardhandig uit om te voorkomen dat de printer beschadigd raakt.
- Als u van plan bent de printer lange tijd niet te gebruiken, is het raadzaam de papierlade te verwijderen, de opening van de papierlade, de houder van de papierlade en de klep van de papierlade te sluiten om te voorkomen dat er stof in de printer komt. Anders wordt de kwaliteit van toekomstige afdrukken negatief beïnvloed.
- Raak de glanzende zijde van het fotopapier en de plastic laag van het rolletje niet aan om te voorkomen dat de afdrukkwaliteit door eventuele vingerafdrukken wordt aangetast.
- Onder normale omstandigheden moet er een minimumafstand van 20 cm tussen de antenne en het lichaam van de gebruiker aangehouden worden.

# **Informatie naleven van de wet- en regelgeving**

Hierbij verklaart Hannto Technology Co., Ltd. dat de CE radioapparatuur type ZPDYJ03HT voldoet aan Richtlijn 2014/53/EU. De volledige tekst van de EU-conformiteitsverklaring is beschikbaar op het volgende internetadres: http://www.mi.com/global/service/support/declaration.html

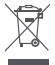

Alle producten met dit symbool behoren tot afgedankte elektrische en elektronische apparatuur (AEEA zoals in Richtlijn 2012/19/EU) en mogen niet worden vermengd met ongesorteerd huishoudelijk afval. In plaats daarvan moet u de volksgezondheid en het milieu beschermen door uw afgedankte apparatuur in te leveren bij een van de aangewezen inzamelpunten voor de recycling van afgedankte elektrische en elektronische apparatuur, ingericht door de overheid of plaatselijke autoriteiten. Correcte verwijdering en recycling zal mogelijk negatieve gevolgen voor het milieu en de algemene gezondheid helpen voorkomen. Neem contact op met de installateur of uw plaatselijke autoriteiten voor meer informatie over de locaties en de voorwaarden van deze inzamelpunten.

Het woordmerk en de logo's van Bluetooth® zijn geregistreerde handelsmerken van Bluetooth SIG, Inc. en elk gebruik van dergelijke merken door Xiaomi Inc. gebeurt onder licentie. Andere handelsmerken en handelsnamen zijn die van hun respectieve eigenaars.

# **Garantieverklaring**

Als klant van Xiaomi profiteert u onder bepaalde voorwaarden van aanvullende garantie. Xiaomi biedt speciale garantievoordelen voor consumenten als aanvulling op, en niet in de plaats van, wettelijke garantie waarin voorzien wordt in nationale consumentenwetgeving. De duur en de voorwaarden die verband houden met juridische garanties worden bepaald in de toepasselijke lokale wetgeving. Raadpleeg voor meer informatie over de garantievoordelen voor consumenten de officiële website van Xiaomi https://www.mi.com/en/service/warranty/. Uitgezonderd zoals bij wetgeving verboden of anderszins beloofd door Xiaomi is de klantenservice na verkoop beperkt tot het land of de regio waar de oorspronkelijke aankoop heeft plaatsgevonden. Onder de consumentengarantie, voor zover maximaal wettelijk is toegestaan, biedt Xiaomi naar eigen inzicht reparatie, vervanging of terugbetaling van uw product. Normale slijtage, overmacht, onjuist gebruik of schade die is veroorzaakt door nalatigheid of schuld van de gebruiker vallen niet onder de garantie. De contactpersoon voor klantenservice na verkoop mag iedere persoon zijn die deel uitmaakt van het erkende servicenetwerk van Xiaomi, erkende distributeurs van Xiaomi of de eindverkoper die producten aan u heeft verkocht. Indien u twijfels hebt, neemt u contact op met de door Xiaomi aangewezen persoon.

De huidige garanties zijn niet van toepassing in Hong Kong en Taiwan. Producten die niet naar behoren zijn ingevoerd en/of die niet naar behoren zijn geproduceerd door Xiaomi en/of niet naar behoren zijn verkregen van Xiaomi of een officiële wederverkoper van Xiaomi, vallen niet onder deze garanties. Volgens de toepasbare wet haalt u mogelijk voordeel uit garanties van de niet-officiële verkoper die het product hee verkocht. Xiaomi vraagt u daarom contact op te nemen met de verkoper van wie u het product hebt gekocht.

Afbeeldingen van het product, accessoires en UI in de gebruikershandleiding zijn alleen ter referentie. Het daadwerkelijke product en de functionaliteit kunnen variëren door productverbeteringen.

Een uitgebreide elektronische handleiding vindt u op www.mi.com/global/service/userguide

# Xiaomi instant fotoprinter 1S-set

Naam: Xiaomi instant fotoprinter 1S Model: ZPDYJ03HT Itemafmetingen: 194 × 124,6 × 83,6 mm Nettogewicht: Ongeveer 1,2 kg (inclusief fotoprinter, papierhouder van 3 inch, voedingsadapter, papierlade, rolletje, zelfklevend fotopapier van 3 inch x 10, fotopapier van 6 inch x 10, fotoalbum) Ingang:  $24 \text{ V} = 1.6 \text{ A}$ Draadloze connectiviteit: wifi IEEE 802.11 b/g/n 2,4 GHz Bedrijfstemperatuur: 10 °C tot 35 °C Bedrijfsfrequentie: 2400-2483.5 MHz Maximaal uitgangsvermogen: 20 dBm

Geproduceerd voor: Xiaomi Communications Co., Ltd. Geproduceerd door: Hannto Technology Co., Ltd. (een Mi Ecosystem-bedrijf) Adres: Room 704, Building 1, Lane 88 Shengrong Rd. Pudong, Shanghai, China Ga voor meer informatie naar www.mi.com

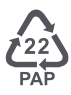

# **Visão geral do produto**

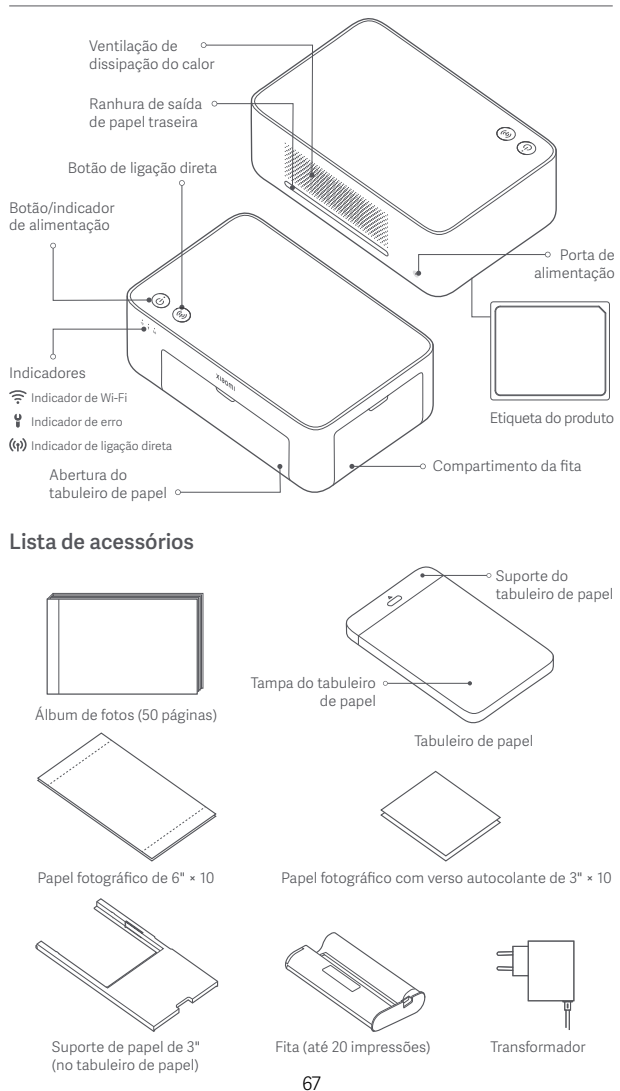

# Instalar a fita

Abra o compartimento da fita.

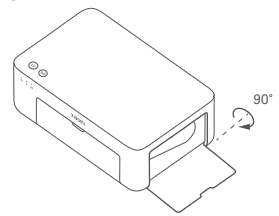

<sup>3</sup> Feche o compartimento da fita.

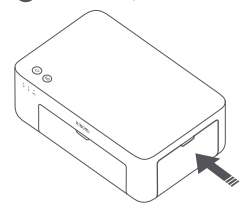

**2** Insira uma nova fita e certifique-se de que está fixa.

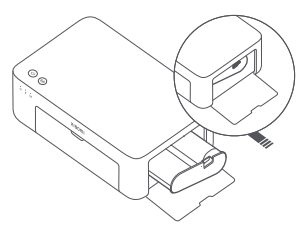

Nota: levante a alavanca vermelha sobre a fita para remover a fita.

### Colocar papel fotográfico com verso autocolante de 3"

1 Abra o suporte do tabuleiro de papel. 2 Rode o suporte na vertical até encaixar

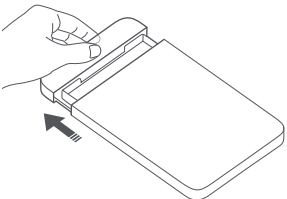

Nota: certifique-se de que o suporte de papel de 3" está no tabuleiro de papel.

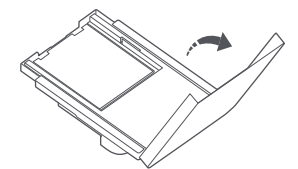

na parte inferior do tabuleiro de papel.

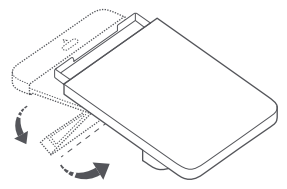

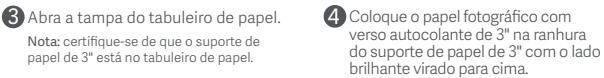

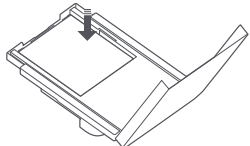

Nota: a impressora pode não conseguir alimentar papel se forem carregadas mais de 10 folhas de papel fotográfico com verso autocolante de 3".

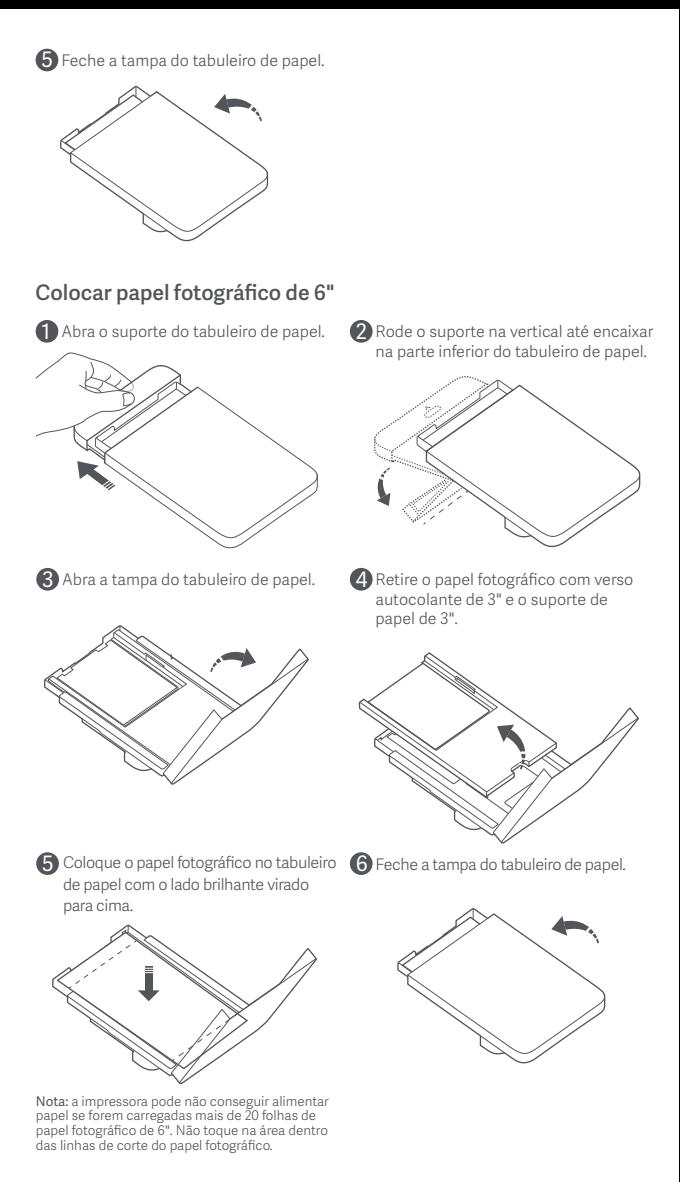

# Instalar o tabuleiro de papel

1 Abra o suporte do tabuleiro de papel. 2 Rode o suporte na vertical até encaixar

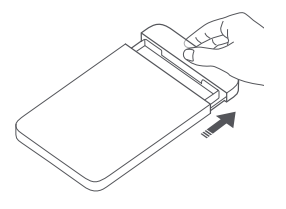

na parte inferior do tabuleiro de papel.

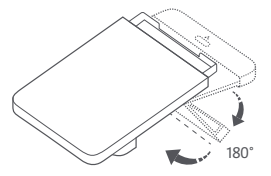

3 Abra a abertura do tabuleiro de papel e insira o tabuleiro de papel na impressora.

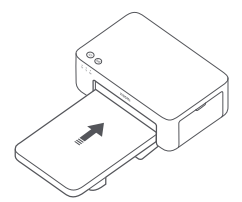

Os rolos da abertura de alimentação de papel são peças móveis. Mantenha as partes do corpo afastadas de peças móveis.

# **Como utilizar**

### Colocar a impressora

Como o papel se move para a frente e para trás durante a impressão, certifique-se de que há um espaço superior a 10 cm atrás da impressora.

Nota: o papel move-se para a frente e para trás várias vezes.

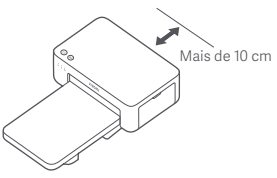

### Guardar a impressora

Recomenda-se guardar o tabuleiro de papel na parte superior da impressora para poupar espaço quando a impressora não está a ser utilizada.

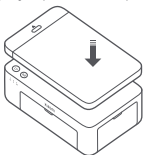

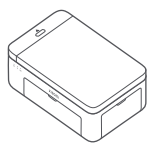

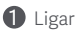

Ligue o cabo de alimentação à porta de alimentação e prima o botão de alimentação. Quando o indicador de alimentação estiver ligado e o indicador de Wi-Fi piscar a laranja, a impressora está ligada e aguarda ligação ao Wi-Fi.

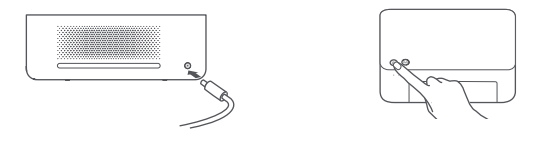

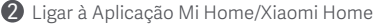

Este produto é compatível com a aplicação Mi Home/Xiaomi Home\*. Controle o seu dispositivo com a aplicação Mi Home/Xiaomi Home. Leia o código QR para transferir e instalar a aplicação. A página de configuração da ligação será aberta se a aplicação já estiver instalada. Também pode pesquisar "Mi Home/Xiaomi Home" na loja de aplicações para a transferir e instalar.

Abra a aplicação Mi Home/Xiaomi Home e toque em "+" no canto superior direito. De seguida, siga as instruções para adicionar o dispositivo.

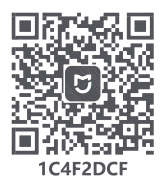

Atenção: a aplicação Mi Home/Xiaomi Home é a única forma de configurar as definições de rede da impressora. Certifique-se de que configura a ligação de rede antes de utilizar o PC para efetuar impressões sem fios. Sugerimos a versão mais recente da aplicação para uma ligação com sucesso à impressora. A função de encaminhamento de banda dupla tem de ser desativada para o router. Quando a impressora não está ligada à rede ou a ligação à rede está desligada, desliga-se automaticamente após dez minutos. Reinicie-a e realize as operações correspondentes.

#### Notas:

● Se não conseguir ler o código QR da impressora, pesquise pelo nome para a adicionar.

● A versão da aplicação pode ter sido atualizada. Siga as instruções com base na versão atual da aplicação.

 Na Europa, a aplicação é denominada Xiaomi Home (exceto na Rússia). ★Na Europa, a aplicação é denominada Xiaomi Home (exceto na Rússia).<br>O nome da aplicação apresentado no seu dispositivo deve ser utilizado como nome predefinido.
#### Instruções do botão de alimentação

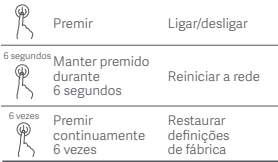

Notas:

· Assim que a rede for reiniciada com sucesso, todos os indicadores permanecem acesos durante um segundo. · A impressão não será interrompida ao premir ou manter premido o botão de alimentação.

· A atualização do firmware não será interrompida ao premir ou manter premido o botão de alimentação. · Recomenda-se desligar e reiniciar a impressora quando ocorrer um erro. A impressora tentará corrigir o erro automaticamente após reiniciar.

#### Descrições do indicador de alimentação

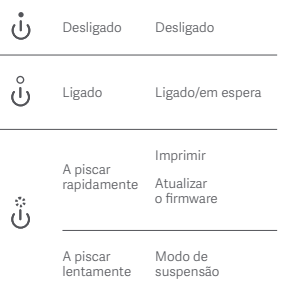

### Instruções do botão de ligação direta

3 segundos

Manter premido durante 3 segundos

Ativar/desativar a função de ligação direta

Nota: a função de ligação direta não pode ser ativada durante o procedimento de desligar e de atualização do firmware.

#### Descrições do indicador de ligação direta

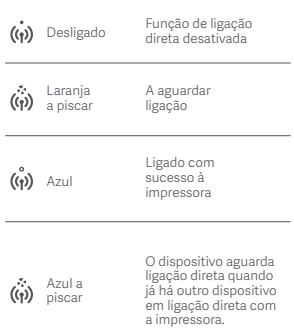

#### Descrições do indicador de Wi-Fi

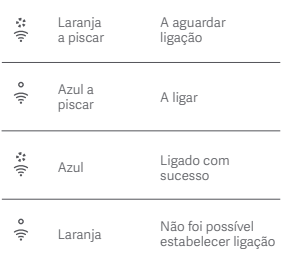

Nota: se o indicador de Wi-Fi se mantiver laranja, primeiro, verifique se o Wi-Fi consegue aceder à Internet normalmente.

#### Descrições do indicador de erro

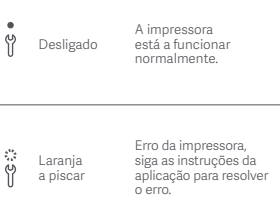

#### Notas:

· Estabeleça ligação primeiro à aplicação e, em seguida, selecione um dos seguintes métodos de impressão.

· Apenas são suportadas as redes Wi-Fi de 2,4 GHz.

# Imprimir através da aplicação Mi Home/Xiaomi Home

Certifique-se de que o dispositivo e a impressora estão ligados à rede e dentro do alcance do Wi-Fi. Em seguida, siga as instruções da aplicação para imprimir.

## Imprimir através de AirPrint para dispositivos Apple

Certifique-se de que o dispositivo Apple e a impressora estão ligados à mesma rede Wi-Fi e dentro do alcance do Wi-Fi ou se a função de ligação direta está ativada.

Abra o ficheiro que pretende imprimir e localize a opção de impressão no menu de partilha (se não encontrar o menu de partilha ou a opção de impressão, pode transferir o ficheiro para o álbum do sistema do dispositivo). Em seguida, selecione a impressora com o nome "Xiaomi Instant Photo Printer 1S [XXXX]", defina os parâmetros de impressão e imprima o ficheiro.

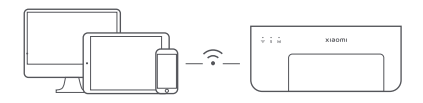

## Imprimir através de dispositivos Android

Certifique-se de que o dispositivo Android e a impressora estão ligados à mesma rede Wi-Fi e dentro do alcance do Wi-Fi ou se a função de ligação direta está ativada.

Aceda ao álbum e selecione a fotografia que pretende imprimir. Se a função de impressão de fotografias não estiver acessível no álbum do seu telefone, visite https://mopria.org/print-from-android para transferir a aplicação e saber como imprimir.

Nota: o sistema Android não suporta a impressão de fotografias de 3".

# Impressão sem fios por PC

Certifique-se de que o PC e a impressora estão ligados à mesma rede Wi-Fi e dentro do alcance do Wi-Fi ou se a função de ligação direta está ativada. Em seguida, siga os passos indicados abaixo para configurar a ligação da impressora.

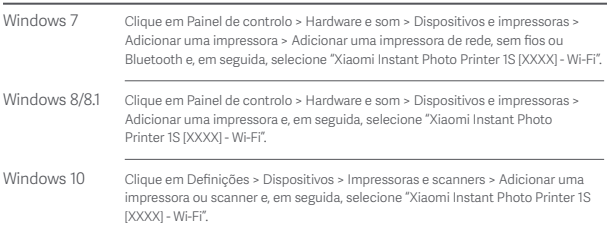

#### Notas:

Antes de instalar o controlador, certifique-se de que o Windows pode efetuar a atualização e já se encontra atualizado com a versão mais recente.

. Quando não for possível ser instalado automaticamente, aceda a "<mark>http://i01.appmifile.com/webfile</mark> globalweb/drivers/Xiaomi\_Photo\_Printer\_1S.zip" para transferir o controlador.

# Impressão e definições de ligação direta

Nota: pode ligar o dispositivo à impressora através desta função sem um router.

## Ligação direta à impressora para dispositivos Apple e Android

## 1 Ativar a função de ligação direta

Mantenha premido o botão de ligação direta durante três segundos. Quando o indicador de ligação direta piscar a laranja, a impressora aguarda ligação.

## 2 Ligar à rede Wi-Fi

Ative a rede sem fios do dispositivo e selecione "Xiaomi Photo Printer 1S [XXXX]". Verifique a palavra-passe do hotspot da impressora na etiqueta do código de barras na parte inferior da impressora e introduza a palavra-passe para ligar a impressora ao dispositivo. Após o dispositivo estabelecer ligação com sucesso à impressora, o indicador de ligação direta mantém-se azul.

## **3** Imprimir

Abra o álbum e selecione as fotografias que pretende imprimir. Toque em Imprimir e selecione a impressora com o nome "Xiaomi Instant Photo Printer 1S [XXXX]" para imprimir.

Notas:

- No nome da rede sem fios e no nome da impressora, "XXXX" representa os últimos quatro **·** dígitos do número de série, que se encontra na etiqueta do código de barras na parte inferior da impressora.
- O hotspot da impressora destina-se apenas a impressão e não suporta o acesso à Internet. **·**
- Depois de o dispositivo Android estabelecer ligação com o hotspot da impressora, a respetiva **·** rede móvel deixa de funcionar.
- · Se a função de impressão de fotografias não estiver acessível no álbum do seu telefone Android, visite https://mopria.org/print-from-android para transferir a aplicação e saber como imprimir.

# Ligação direta à impressora para dispositivos Windows

## 1 Transferir e instalar o controlador

Aceda a "http://i01.appmifile.com/webfile/globalweb/drivers/Xiaomi\_Photo\_Printer 1S.zip" para transferir o controlador.

#### 2 Ativar a função de ligação direta

Mantenha premido o botão de ligação direta durante três segundos. Quando o indicador de ligação direta piscar a laranja, a impressora aguarda ligação.

### **3** Ligar à rede Wi-Fi

Ative a rede sem fios do dispositivo e selecione "Xiaomi Photo Printer 1S [XXXX]". Verifique a palavra-passe do hotspot da impressora na etiqueta do código de barras na parte inferior da impressora e introduza a palavra-passe para ligar a impressora ao dispositivo. Após o dispositivo estabelecer ligação com sucesso à impressora, o indicador de ligação direta mantém-se azul.

## 4 Adicionar uma impressora

Siga os mesmos passos descritos na impressão sem fios por PC.

### 5 Imprimir

Abra o ficheiro da fotografia que pretende imprimir com o software de edição de imagens. Clique em Imprimir e selecione a impressora com o nome "Xiaomi Instant Photo Printer 1S [XXXX]" para imprimir.

# **Precauções**

- A temperatura de funcionamento recomendada é de 10 °C–35 °C, e a qualidade de impressão pode ser afetada quando a temperatura ambiente for demasiado elevada.
- Para garantir a qualidade de impressão, não utilize fitas ou papel fotográfico não original.
- Ao imprimir, certifique-se de que o papel fotográfico é colocado com o lado brilhante virado para cima dentro do tabuleiro de papel.
- Com a tecnologia de impressão por sublimação de tinta, a cabeça de impressão é aquecida durante a impressão e pode manter-se quente por um período de tempo mesmo após a impressão. Para evitar queimaduras, não toque na cabeça de impressão.
- Durante o processo de impressão, o papel fotográfico move-se para a frente e para trás na impressora várias vezes e será automaticamente ejetado após a impressão. Para evitar danificar a impressora, seja paciente e não puxe o papel à forca.
- Quando tencionar não utilizar a impressora por um longo período de tempo, recomenda-se remover o tabuleiro de papel, fechar a abertura da gaveta de papel, o suporte do tabuleiro de papel e a tampa do tabuleiro de papel para evitar a entrada de pó na impressora. Caso contrário, a qualidade de futuras impressões pode ser afetada negativamente.
- Para evitar que a qualidade de impressão seja afetada por marcas de impressões digitais, não toque no lado brilhante do papel fotográfico, nem na película plástica da fita.
- Em condições normais de utilização, este equipamento deve ser mantido a uma distância de separação de, pelo menos, 20 cm entre a antena e o corpo do utilizador.

# **Informação sobre o cumprimento da regulamentação**

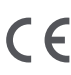

Pelo presente, Hannto Technology Co., Ltd. declara que o equipamento de rádio do tipo ZPDYJ03HT está em conformidade com a Diretiva 2014/53/UE. O texto completo da declaração de conformidade da UE está disponível em:

http://www.mi.com/global/service/support/declaration.html

Todos os produtos que apresentem este símbolo são considerados

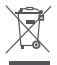

resíduos de equipamentos elétricos e eletrónicos (REEE, conforme a Diretiva 2012/19/UE), não devendo ser misturados com resíduos domésticos indiscriminados. Em vez disso, o utilizador deve proteger a saúde humana e o meio ambiente e entregar o respetivo equipamento num ponto de recolha designado para reciclagem de resíduos de equipamentos elétricos e eletrónicos, indicado pelo governo ou pelas autoridades locais. A correta eliminação e a reciclagem ajudarão a prevenir eventuais consequências negativas para o meio ambiente e a saúde humana. Para obter mais informações sobre os locais e os termos e condições de tais pontos de recolha, entre em contacto com a entidade responsável pela instalação ou com as autoridades locais.

Os logótipos e a marca nominal Bluetooth® são marcas comerciais registadas propriedade da Bluetooth SIG, Inc. e qualquer utilização das referidas marcas por Xiaomi Inc. encontra-se abrangida por licença. As outras marcas e designações comerciais utilizadas são as dos respetivos proprietários.

# **Aviso de Garantia**

Enquanto cliente da Xiaomi, beneficia de mais garantias ao abrigo de determinadas condições. A Xiaomi oferece vantagens específicas sobre a garantia do cliente que são um complemento a, não um substituto de, quaisquer garantias legais fornecidas pela legislação nacional do cliente. Os termos e as condições relacionadas com garantias legais são fornecidas pela respetiva legislação local. Para mais informações sobre as vantagens da garantia do cliente, consulte o site oficial da Xiaomi https://www.mi.com/en/service/warranty/. Salvo se proibido pela legislação ou de outra forma prometido pela Xiaomi, os serviços de pós-venda deverão ser limitados ao país ou região da compra original. Em conformidade com a garantia do cliente, dentro do permitido por lei, a Xiaomi irá, a seu próprio critério, reparar, substituir ou reembolsar o produto. A garantia não cobre a utilização e o desgaste normal, situações de força maior ou de abuso ou danos provocados por negligência ou por culpa do utilizador. A pessoa de contacto para o serviço de pós-venda pode ser qualquer pessoa na rede de serviços autorizados da Xiaomi, distribuidores autorizados da Xiaomi ou o vendedor final que lhe vendeu os produtos. Em caso de dúvida, contacte a pessoa de contacto identificada pela Xiaomi.

As presentes garantias não se aplicam em Hong Kong e Taiwan. Os produtos que não foram devidamente importados e/ou não foram devidamente fabricados pela Xiaomi e/ou não foram devidamente adquiridos à Xiaomi ou a um vendedor oficial da Xiaomi, não se encontram cobertos pelas presentes garantias. Conforme aplicável por lei, pode beneficiar das garantias do retalhista não oficial que lhe vendeu o produto. Nesse caso, a Xiaomi recomenda que entre em contacto com o retalhista a quem comprou o Produto.

As ilustrações do produto, os acessórios e a interface de utilizador no manual do utilizador são apenas para referência. O verdadeiro produto e respetivas funções podem variar consoante os melhoramentos.

Para consultar o manual detalhado online, visite www.mi.com/global/service/userguide

# Conjunto de impressora de fotografias instantâneas Xiaomi 1S

Nome: Impressora de fotografias instantâneas Xiaomi 1S Modelo: ZPDYJ03HT Dimensões do produto: 194 × 124,6 × 83,6 mm Peso líquido: Aprox. 1,2 kg (incluindo impressora de fotografias, suporte de papel de 3", transformador, tabuleiro de papel, fita, papel fotográfico com verso autocolante de 3" × 10, papel fotográfico de 6" × 10, álbum de fotos) Entrada: 24 V--1,6 A Ligação sem fios: Wi-Fi IEEE 802.11 b/g/n 2,4 GHz Temperatura operacional: 10 °C a 35 °C Frequência de operação: 2400-2483.5 MHz Potência máxima de saída: 20 dBm

Fabricado para: Xiaomi Communications Co., Ltd. Fabricante: Hannto Technology Co., Ltd. (Uma empresa do Ecossistema Mi) Morada: Room 704, Building 1, Lane 88 Shengrong Rd. Pudong, Shangai, China Para mais informações, consulte o site www.mi.com

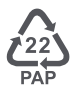

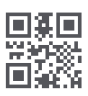

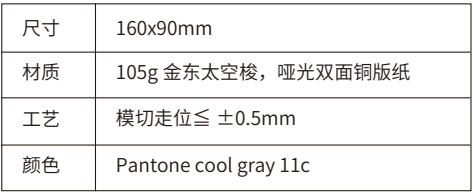

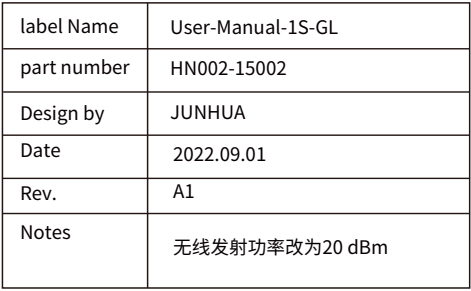

**CONTINUAL CONFIDENTIAL**